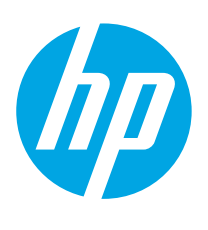

HP PageWide Enterprise Color MFP 780 HP PageWide Enterprise Color MFP 785 HP PageWide Color MFP 774 HP PageWide Color MFP 779

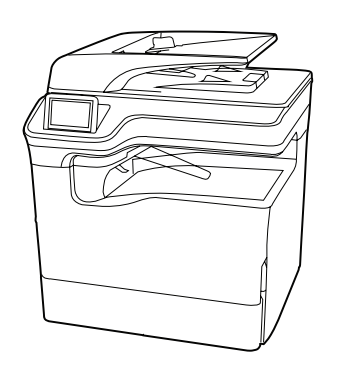

EN Installation Guide

FR Guide d'installation

ES Guía de instalación

HR Vodič kroz instalaciju

DA Installationsvejledning

**NL** Installatiehandleiding

EL Οδηγός εγκατάστασης

CA Guia d'instal·lació

CS Instalační příručka

FI Asennusopas

DE Installationshandbuch IT Guida all'installazione

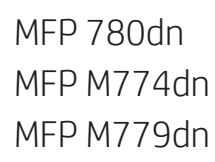

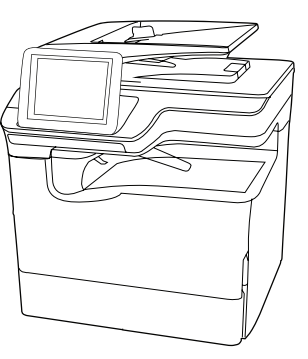

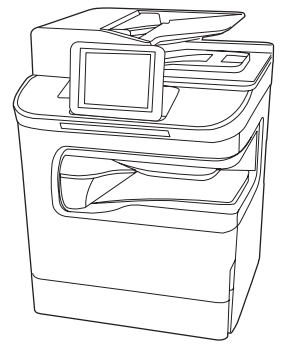

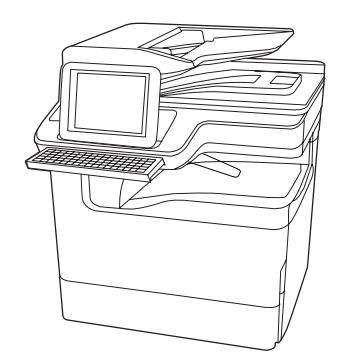

MFP 780dns Flow MFP 785f MFP M774dns MFP M779dns

HU Telepítési útmutató KK Орнату нұсқаулығы NO Installasjonsveiledning PL Instrukcja instalacji PT Guia de instalação RO Ghid de instalare **RU Руководство по установке** SK Inštalačná príručka SL Priročnik za namestitev SV Installationsguide TR Kurulum Kılavuzu UK Посібник зі встановлення

**AR** دليل التثبيت

ES Lea esto primero

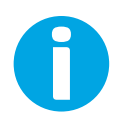

support.hp.com www.hp.com/videos/PageWide www.hp.com/support/pwcolor780MFP www.hp.com/support/pwcolor785MFP www.hp.com/support/colorpw774MFP www.hp.com/support/colorpw779MFP

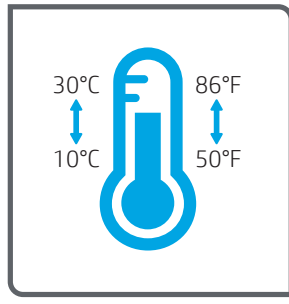

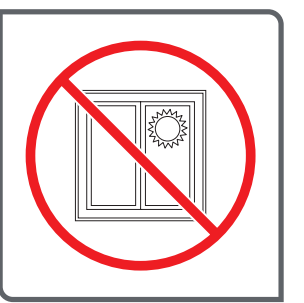

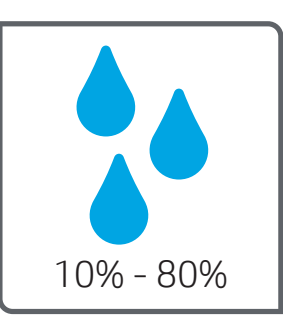

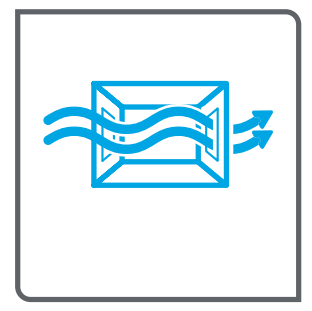

nedopadá priame slnečné svetlo.

لأشعة الشمس المباشرة لتصع فيه الطابعة.

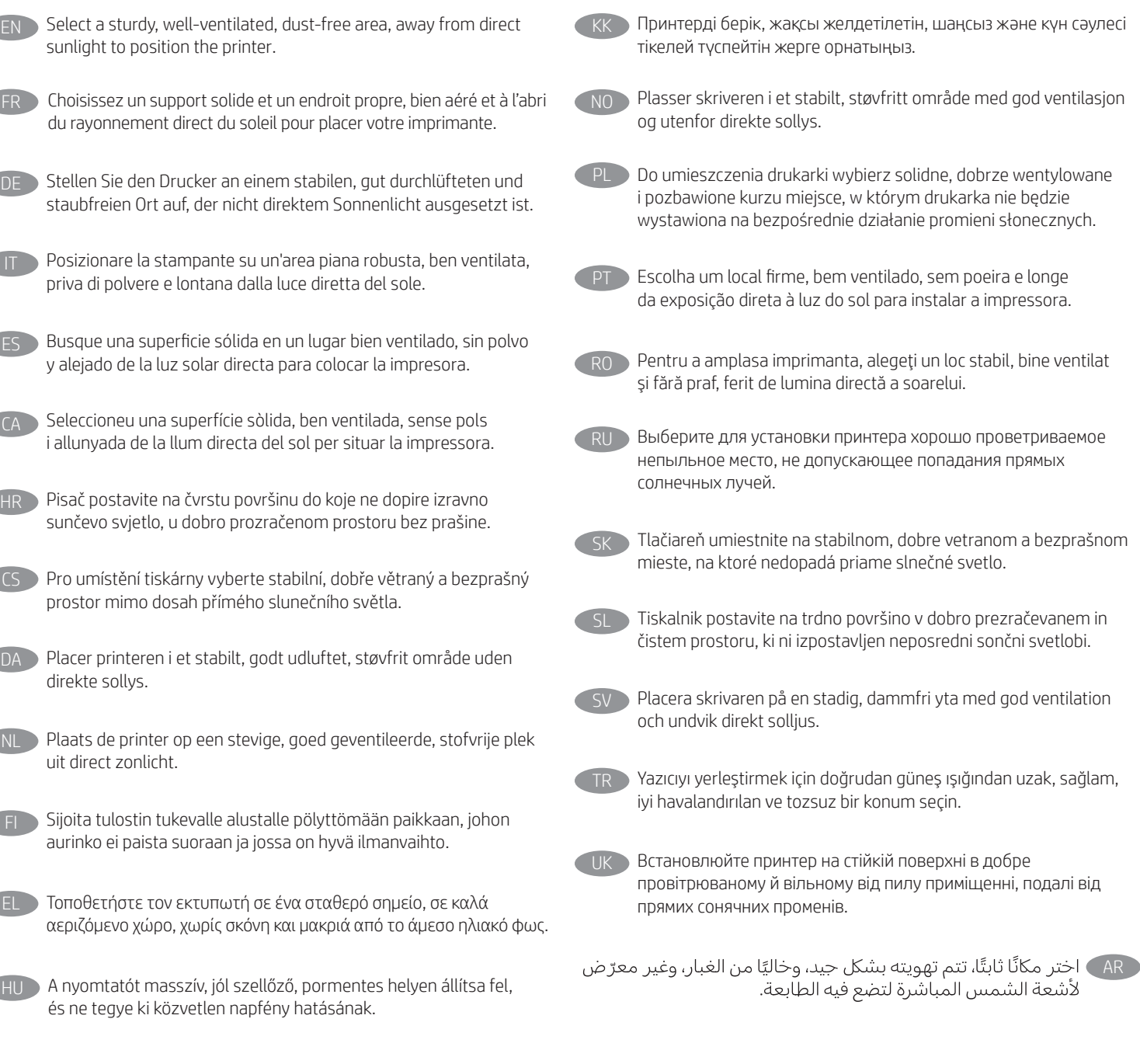

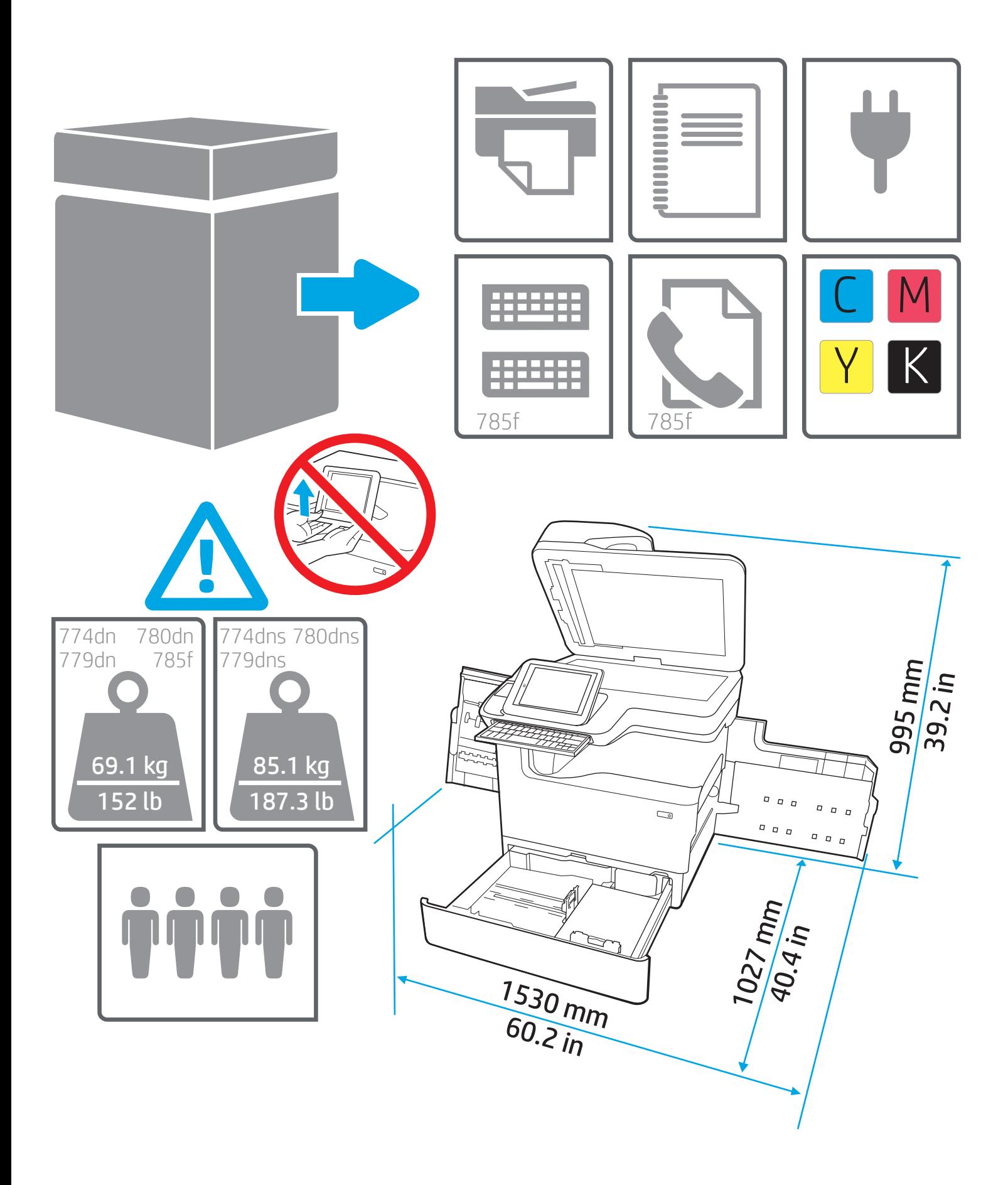

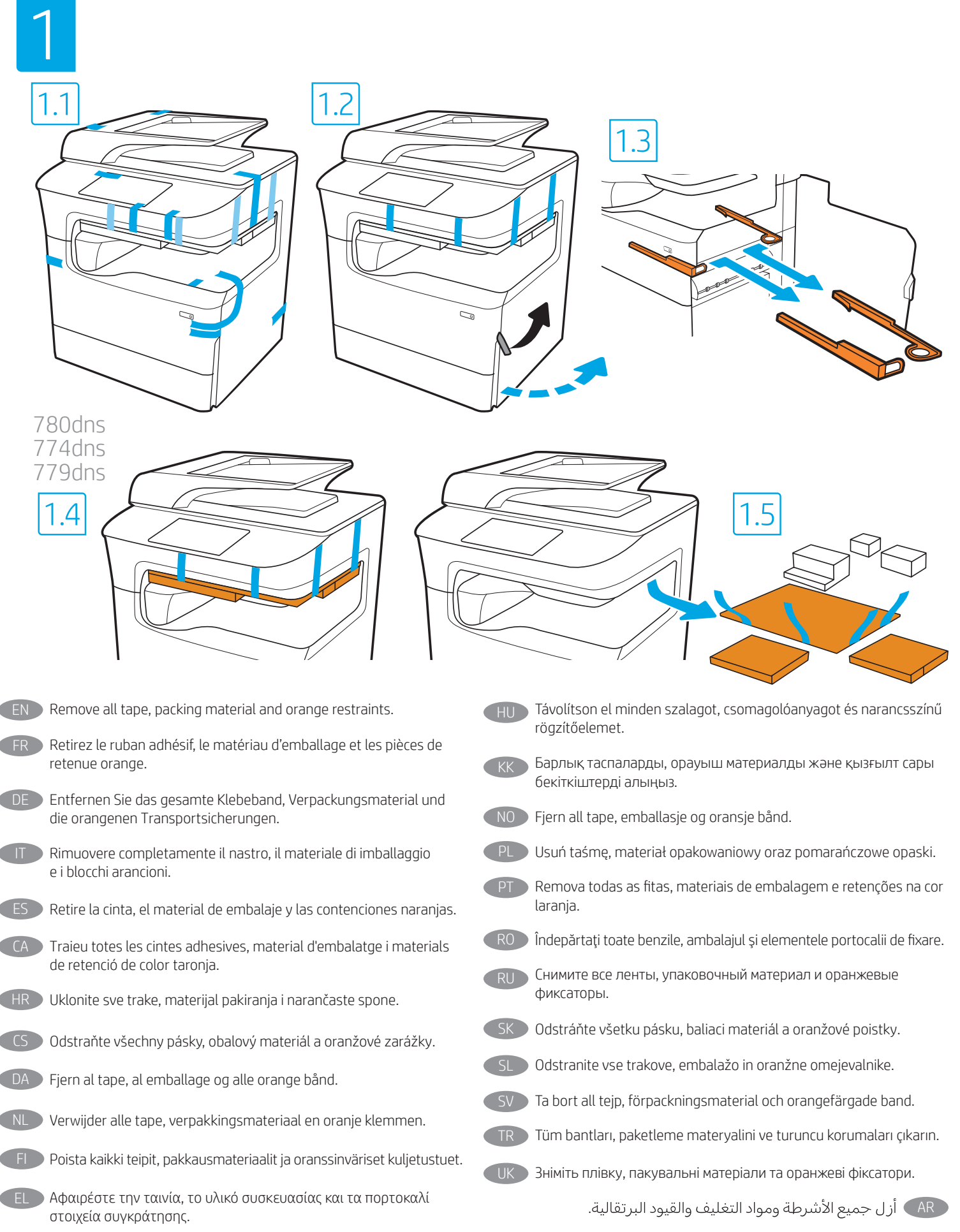

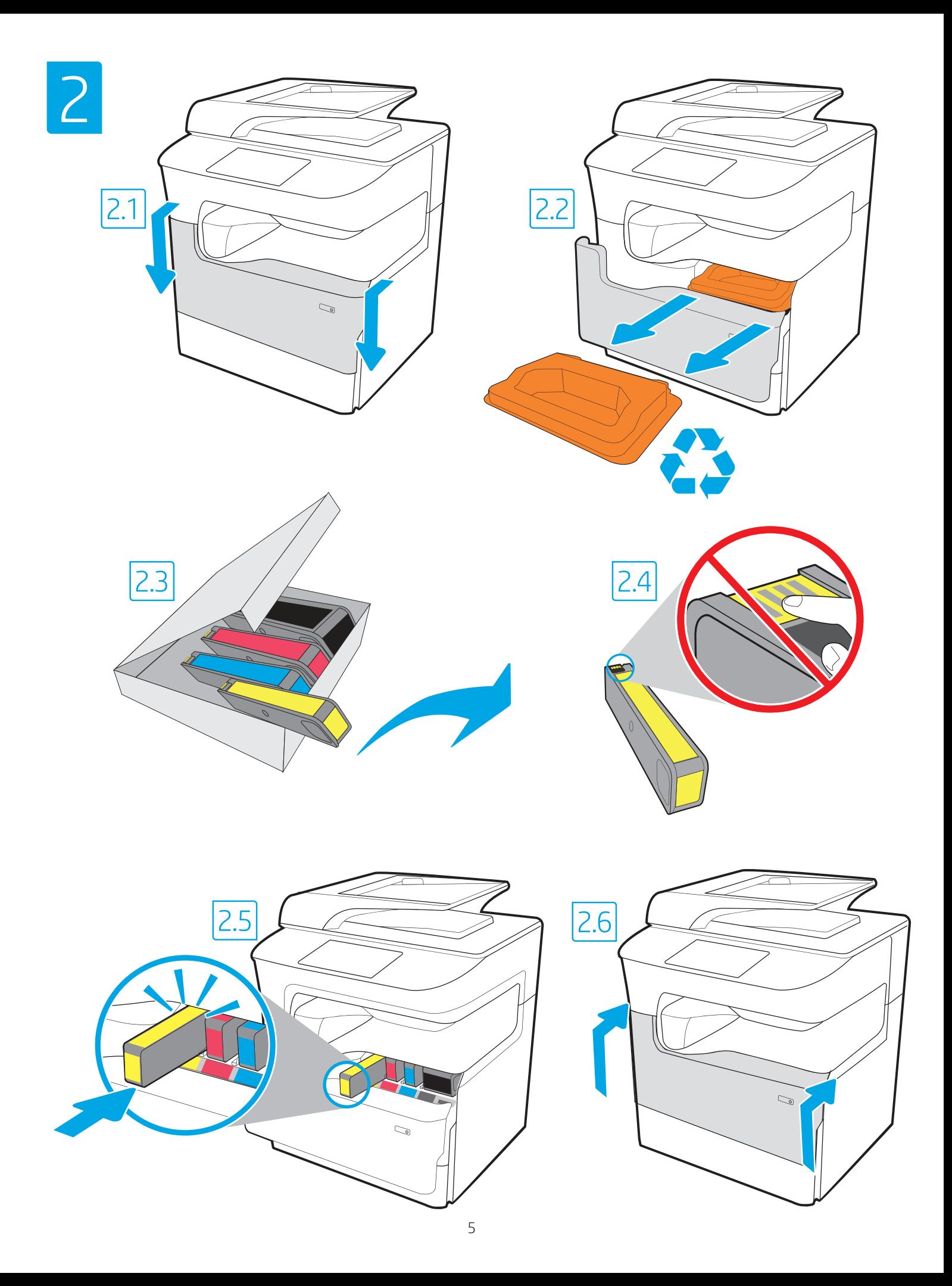

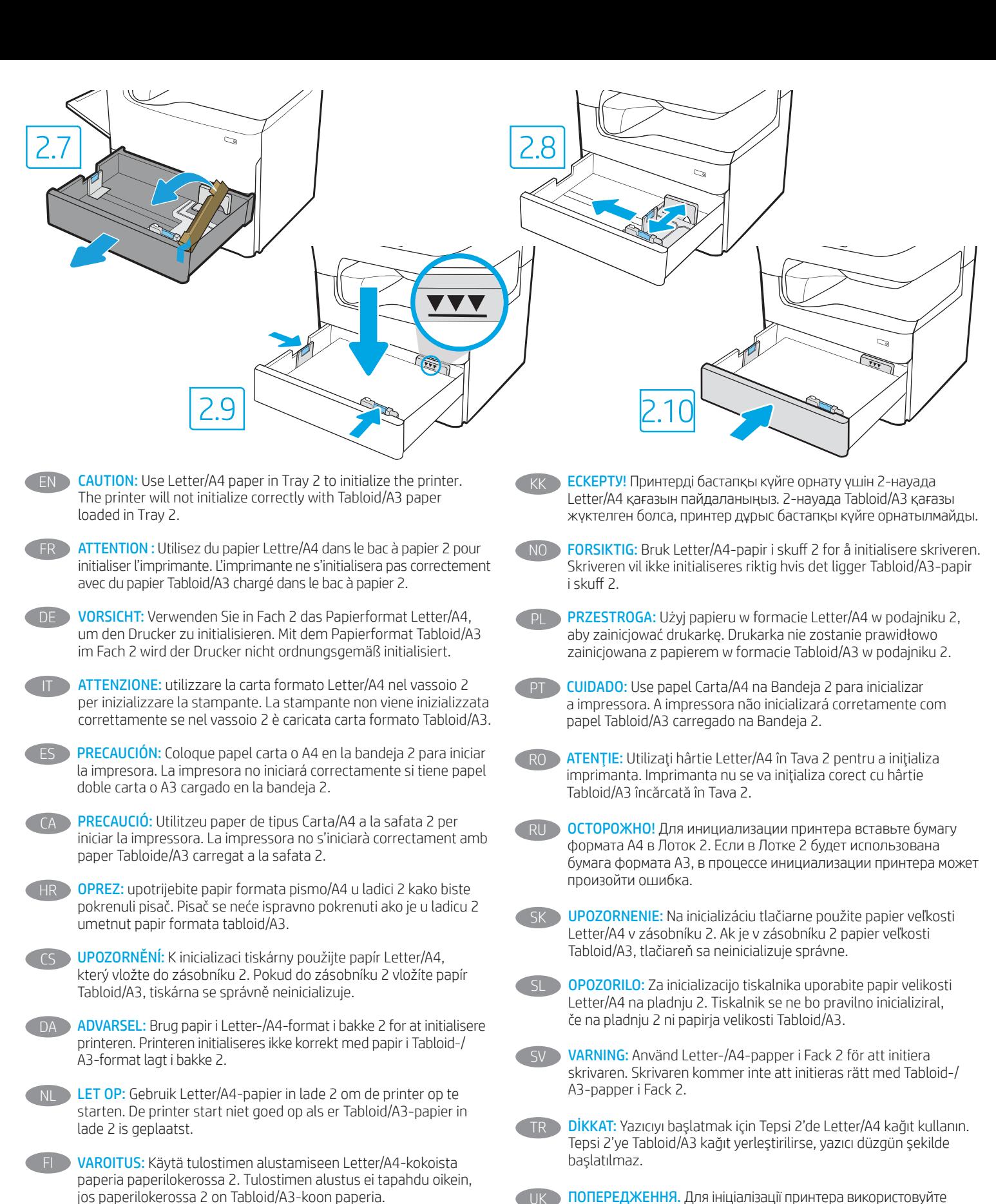

UK ПОПЕРЕДЖЕННЯ. Для ініціалізації принтера використовуйте папір розміру Letter/A4 у лотку 2. Принтер не буде ініціалізуватись належним чином із завантаженим у лоток 2 папером розмірів Tabloid/A3.

AR  **تنبيه: ا**ستخدم الورق مقاس Letter/A4 في الدرج 2 لتهيئة الطابعة.<br>لن تتم تهيئة الطابعة بشكل صحيح باستخدام الورق Tabloid/A3<br>الذي تم تحميله في الدرج 2.

EL ΠΡΟΣΟΧΉ: Χρησιμοποιήστε χαρτί μεγέθους Letter/A4 στο Δίσκο 2 για να εκκινήσετε τον εκτυπωτή. Ο εκτυπωτής δεν εκκινεί σωστά

FIGYELEM! Letter/A4 méretű papírt használjon a 2. tálcában a nyomtató inicializálásához. A nyomtató nem inicializál helyesen

εάν φορτωθεί χαρτί μεγέθους Tabloid/A3 στο Δίσκο 2.

a 2. tálcába adagolt Tabloid/A3 papírral.

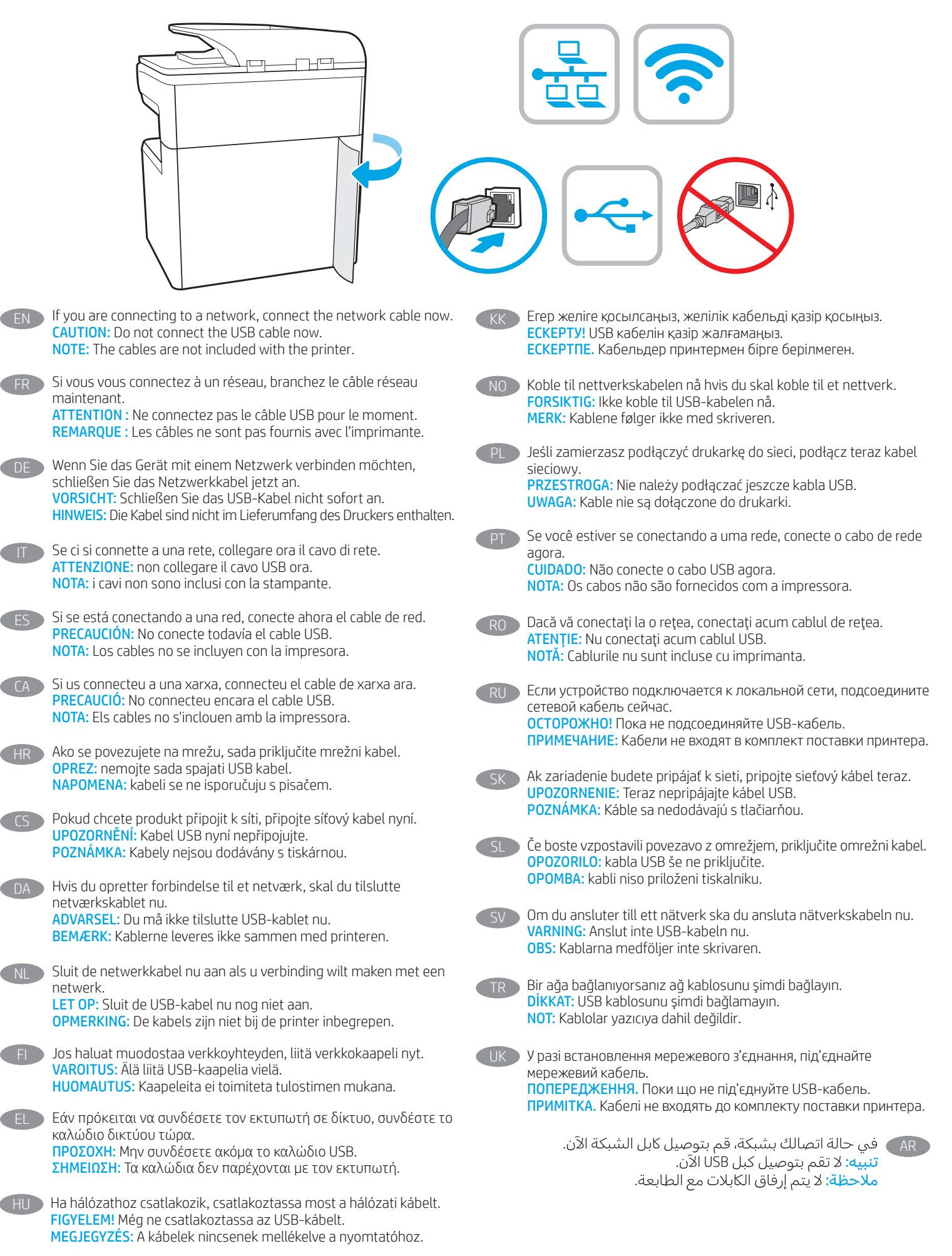

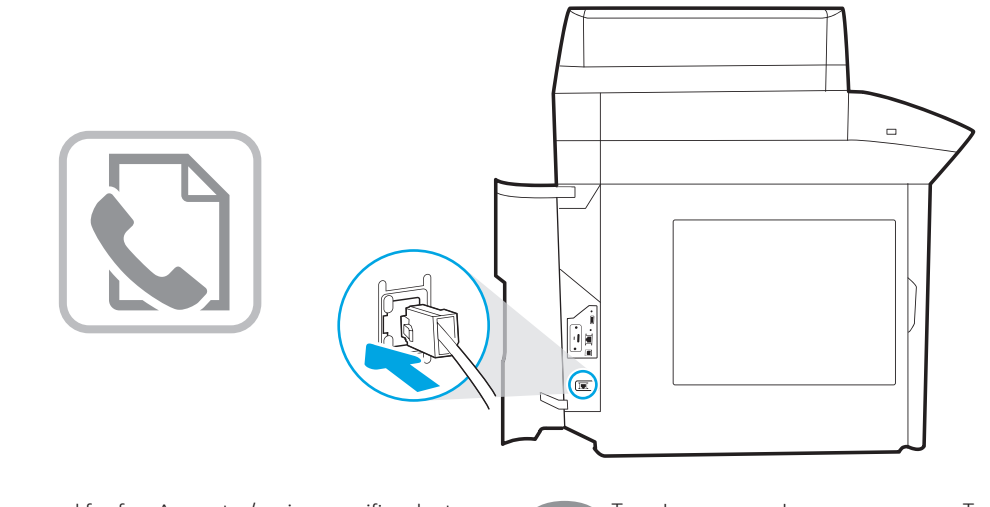

- Connect the phone cord for fax. A country/region specific adapter for the RJ11 telephone cord may be required to connect to the telephone jack.
	- Branchez le cordon téléphonique au télécopieur. Un adaptateur spécifique à votre pays/région pour le cordon de téléphone RJ11 peut être requis pour le branchement à la prise téléphonique.
	- Schließen Sie das Telefonkabel für das Fax an. Für den Anschluss an die Telefonbuchse ist möglicherweise für die RJ11-Telefonschnur ein spezieller Adapter je nach Land/Region erforderlich.
	- Collegare il cavo telefonico per il fax. Potrebbe essere necessario utilizzare un adattatore specifico per il paese/la regione per collegare il cavo del telefono RJ11 alla presa telefonica.
- Conecte el cable telefónico para fax. Puede que se requiera un adaptador específico de país/región para conectar el cable telefónico RJ11 a la toma de teléfono.
- Connecteu el cable de telèfon per al fax. Pot ser que sigui necessari un adaptador específic del país/la regió per connectar el cable de telèfon RJ11 a l'endoll del telèfon.
- HR Priključite telefonski kabel za faks. Za priključivanje u telefonsku utičnicu može biti potreban prilagodnik za telefonski kabel RJ11 specifičan za državu/regiju.
- CS Připojte telefonní kabel pro fax. Připojení telefonního kabelu RJ11 do telefonní zdířky může vyžadovat speciální adaptér pro danou zemi/oblast.
- DA Tilslut telefonledningen til fax. Du skal måske bruge en lande-/ områdespecifik adapter til RJ11-telefonledningen for at kunne slutte den til telefonstikket.
- $\mathbb{N}$  Sluit het telefoonsnoer van de fax aan. Een land-/regiospecifieke adapter voor het RJ11-telefoonsnoer is mogelijk vereist om het snoer op de telefoonaansluiting aan te sluiten.
- Liitä puhelinjohto faksia varten. Liittäminen puhelinliitäntään voi edellyttää maa- tai aluekohtaista RJ11-puhelinjohdon sovitinta.
- EL Συνδέστε το καλώδιο τηλεφώνου για το φαξ. Για τη σύνδεση στην πρίζα τηλεφώνου, ενδέχεται να απαιτείται ειδικός προσαρμογέας ανάλογα με τη χώρα/περιοχή για το καλώδιο τηλεφώνου RJ11.
- HU Csatlakoztassa a fax telefonkábelét. Az RJ11-telefonvezeték telefonaljzathoz történő csatlakoztatásához szükség lehet az adott országban/térségben használatos adapterre.
- Телефон сымын факсқа жалғаңыз. Телефон ұясына жалғау үшін, белгілі бір елге/аймаққа арналған RJ11 телефон сымының адаптері қажет болуы мүмкін.
- NO Koble til telefonledningen for faksen. Du trenger kanskje en land-/ regionspesifikk adapter for RJ11-telefonledningen for å kunne koble til telefonkontakten.
	- Podłącz przewód telefoniczny do faksu. W niektórych krajach/ regionach do podłączenia kabla do gniazdka telefonicznego może być wymagane użycie specjalnej przejściówki kabla RJ-11.
- Conecte o cabo telefônico para fax. Um adaptador específico do país/região pode ser necessário para conectar o cabo telefônico RJ-11 à tomada telefônica.
- RO Conectați cablul telefonic pentru fax. Pentru conectarea la mufa de telefon, poate fi necesar un adaptor special pentru cablul telefonic RJ11, în funcţie de ţară/regiune.
- Подключите телефонный кабель для факса. В зависимости от страны/региона может потребоваться переходник для

pre konkrétnu krajinu/región.

- телефонного провода с разъемом RJ11. Pripojte telefónny kábel pre fax. Na pripojenie telefónneho kábla RJ11 k telefónnej prípojke môže byť potrebný adaptér špecifický
- - SL Priključite kabel za telefon za faks. Za priključitev na telefonsko vtičnico boste morda potrebovali poseben prilagojevalnik za kabel za telefon RJ11, ki se uporablja v določeni državi/regiji.

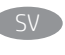

Anslut faxens telefonsladd. En lands-/regionsspecifik adapter för RJ11-telefonsladden kan behövas för att ansluta till telefonjacket.

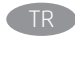

Faks için telefon kablosunu takın. Telefon jakına bağlantı amacıyla RJ11 telefon kablosu için ülkeye/bölgeye özel bir adaptör gerekebilir.

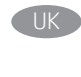

UK Під'єднайте телефонний шнур для факсу. У деяких країнах/ регіонах для під'єднання до телефонного гнізда може знадобитись адаптер для телефонного шнура RJ11.

AR ﴾ قم بتوصيل سلك الهاتف للفاكس. قد يُطلب منك محوّل خاص بدولة/منطقة ما لسلك الهاتف RJ11 بهدف الاتصال بمقبس الهاتف.

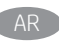

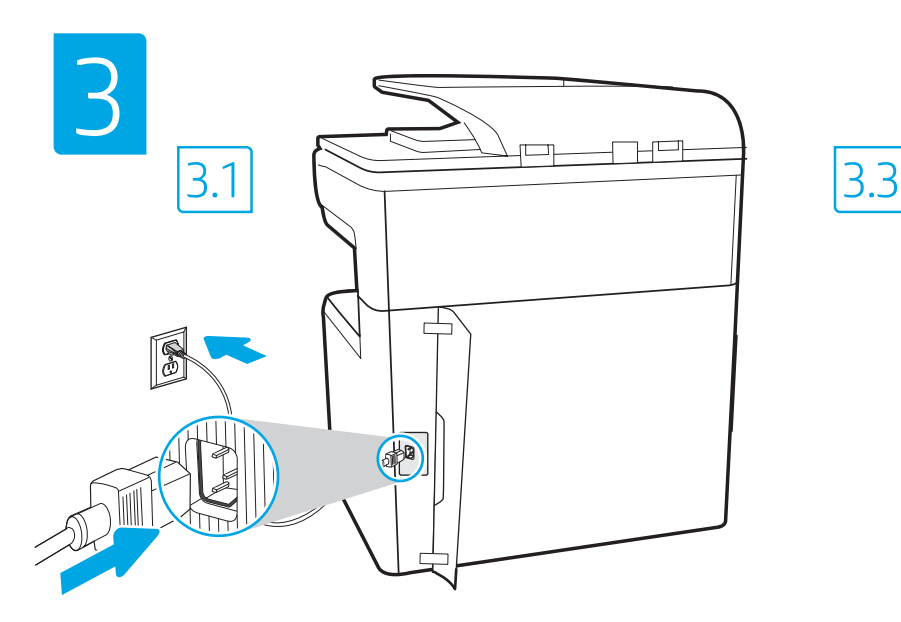

EN

FR

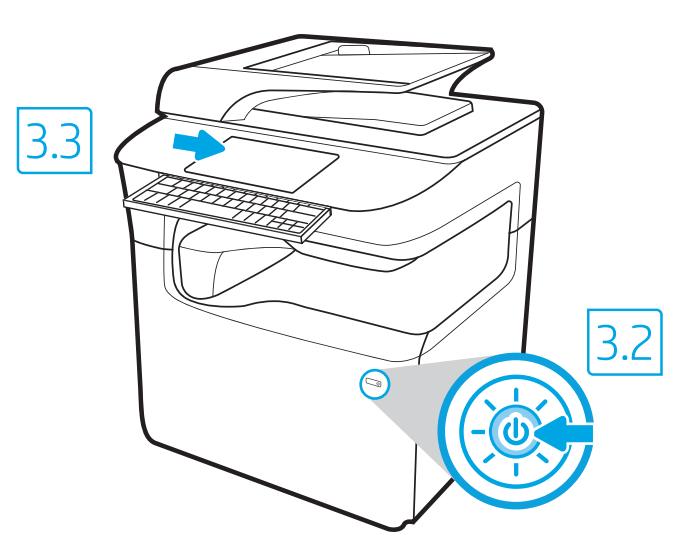

3.1 Connect the power cable between the printer and a grounded AC outlet. 3.2 Turn on the printer. 3.3 On the Initial Setup screen, set the language, the location, the date/time format, and other features.

NOTE: For advanced setup for network-connected printers, enter the printer IP address in the address bar of a web browser after the printer is in a ready state. To find the IP address, select the Information  $\bigcap$  button, and then select the Ethernet  $\bigoplus$  icon.

CAUTION: Make sure your power source is adequate for the printer voltage rating. The voltage rating is on the printer label. The printer uses 100-127 Vac or 220-240 Vac and 50/60 Hz. To prevent damage to the printer, use only the power cable that is provided with the printer.

# 3.1 Branchez le cordon d'alimentation entre l'imprimante et une prise secteur mise à la terre. 3.2 Allumez l'imprimante. 3.3 Sur l'écran de Configuration initiale définissez la langue, le lieu, le format de date et d'heure, et d'autres fonctions.

REMARQUE : Pour effectuer une configuration avancée d'imprimantes connectées en réseau, entrez l'adresse IP de l'imprimante dans la barre d'adresse d'un navigateur Web une fois l'imprimante prête. Pour rechercher l'adresse IP, sélectionnez le bouton d'information  $\bigcap$ , puis l'icône Ethernet  $\bigcap$ ATTENTION : Vérifiez que la source d'alimentation électrique est adéquate pour la tension nominale de l'imprimante. Cette tension nominale est indiquée sur l'étiquette de l'imprimante. L'imprimante utilise 100-127 V (ca) ou 220-240 V (ca) et 50/60 Hz. Afin d'éviter d'endommager l'imprimante, utilisez uniquement le cordon d'alimentation fourni avec l'imprimante.

3.1 Schließen Sie das Stromkabel am Drucker und an einer geerdeten Steckdose mit Wechselspannung an. 3.2 Schalten Sie den Drucker ein. 3.3 Stellen Sie auf dem Bildschirm Initialisierungseinrichtung die Sprache, den Ort, das Datum-/Zeitformat und weitere Funktionen ein. HINWEIS: Geben Sie zur erweiterten Einrichtung von mit einem Netzwerk verbundenen Druckern die IP-Adresse des Druckers in der Adressleiste eines Webbrowsers ein, nachdem der Drucker in einen betriebsbereiten Zustand gegangen ist. Um die IP-Adresse herauszufinden, wählen Sie die Informationstaste  $\bigcap$  und anschließend das Ethernetsymbol  $\bigoplus$ . **CDE** 

ACHTUNG: Stellen Sie sicher, dass die Stromquelle für die Betriebsspannung des Druckers geeignet ist. Die Betriebsspannung ist auf dem Etikett des Druckers angegeben. Der Drucker arbeitet mit 100-127 V Wechselspannung oder mit 220-240 V Wechselspannung und 50/60 Hz. Zur Vermeidung von Schäden am Drucker sollten Sie ausschließlich das Stromkabel verwenden, das im Lieferumfang des Druckers enthalten ist.

3.1 Collegare il cavo di alimentazione della stampante a una presa CA con messa a terra. 3.2 Accendere la stampante. 3.3 Dalla schermata Impostazione iniziale, impostare la lingua, la località, il formato di data/ora e altre funzionalità. NOTA: per le impostazioni avanzate delle stampanti connesse alla rete, immettere l'indirizzo IP della stampante nell'apposita barra degli indirizzi

di un browser Web quando la stampante si trova nello stato di pronta. Per trovare l'indirizzo IP, selezionare il pulsante Informazioni  $\bigcap$ , quindi selezionare l'icona Ethernet **...** 

ATTENZIONE: accertarsi che la fonte di alimentazione sia adeguata alla tensione nominale della stampante. La tensione nominale richiesta è specificata sulla relativa etichetta. La stampante utilizza una tensione di 100-127 V CA o 220-240 V CA e 50/60 Hz. Per evitare di danneggiare la stampante, utilizzare solo il cavo di alimentazione fornito in dotazione.

3.1 Conecte el cable de alimentación a la impresora y a una toma de CA a tierra. 3.2 Encienda la impresora. 3.3 En la pantalla Configuración inicial, establezca el idioma, la ubicación, el formato de fecha y hora y otras funciones.  $FE$ 

NOTA: Para realizar una configuración avanzada de las impresoras que se conectan a la red, una vez que la impresora esté en estado preparada, introduzca la dirección IP de la impresora en la barra de direcciones de un navegador web. Para encontrar la dirección IP, seleccione el botón Información  $\bigcirc$  y, a continuación, seleccione el icono de Ethernet  $\bigcirc$ .

PRECAUCIÓN: Asegúrese de que la fuente de alimentación sea la adecuada para el voltaje de la impresora. La información sobre el voltaje se encuentra en la etiqueta de la impresora. La impresora utiliza 100-127 V CA o 220-240 V CA y 50/60 Hz. Para evitar ocasionar daños a la impresora, utilice solo el cable de alimentación que se proporciona con esta.

ADVERTENCIA: Para evitar ocasionar daños en el producto, en áreas en las que se utilice 110 V y 220 V, verifique el voltaje del enchufe.

3.1 Endolleu el cable d'alimentació a la impressora i a una presa de CA connectada a terra. 3.2 Engegueu la impressora. 3.3 A la pantalla de Configuració inicial, establiu l'idioma, la localització, el format de data i hora i altres funcions. NOTA: per fer la configuració avançada de les impressores que es connecten a la xarxa, escriviu l'adreça IP de la impressora a la barra d'adreces d'un navegador web un cop la impressora estigui preparada. Per trobar l'adreça IP, seleccioneu el botó Informació i, a continuació, seleccioneu la icona Ethernet PRECAUCIÓ: assegureu-vos que la font d'energia sigui adequada per a la tensió nominal de la impressora, la qual trobareu indicada a l'etiqueta. La impressora fa servir 100-127 VCA o 220-240 VCA i 50/60 Hz. Per evitar fer malbé la impressora, feu servir només el cable d'alimentació que s'hi inclou. CA 3.1 Povežite pisač i električnu utičnicu za izmjeničnu struju s uzemljenjem kabelom za napajanje. 3.2 Uključite pisač. 3.3 Na zaslonu Početno postavljanje postavite jezik, lokaciju, oblik datuma/vremena i druge značajke. NAPOMENA: Kako biste izvršili napredno postavljanje pisača povezanih s mrežom, u adresnu traku web-preglednika unesite IP adresu pisača kada pisač bude u stanju pripravnosti. Da biste pronašli IP adresu, odaberite gumb Informacije  $\bigcap$ , a zatim ikonu Ethernet  $\bigcap$ OPREZ: Provjerite je li izvor napajanja u skladu sa specifikacijama za napon pisača. Specifikacija za napon nalazi se na naljepnici pisača. Pisač se koristi strujom napona od 100 – 127 VAC ili 220 – 240 VAC pri 50/60 Hz. Kako ne biste oštetili pisač, koristite se samo kabelom za napajanje koji je isporučen uz pisač. HR 3.1 Připojte tiskárnu napájecím kabelem k uzemněné zásuvce střídavého proudu. 3.2 Zapněte tiskárnu. 3.3 Na obrazovce Initial Setup (Počáteční nastavení) nastavte jazyk, umístění, formát data a času a další položky. POZNÁMKA: Chcete-li u tiskárny připojené k síti upravit pokročilá nastavení, zadejte poté, co tiskárna přejde do pohotovostního režimu, do adresního řádku webového prohlížeče adresu IP tiskárny. Chcete-li zjistit adresu IP, stiskněte tlačítko Information (Informace) a poté ikonu **Ethernet**. UPOZORNĚNÍ: Zkontrolujte, zda parametry zdroje napájení odpovídají jmenovitému napětí zařízení. Jmenovité napětí naleznete na štítku tiskárny. Tato tiskárna využívá napětí 100–127 V stř. nebo 220–240 V stř. při 50/60 Hz. Používejte pouze napájecí kabel dodaný s tiskárnou, jinak může dojít k jejímu poškození. CS DA 3.1 Tilslut netledningen mellem printeren og en stikkontakt med jordforbindelse. 3.2 Tænd for printeren. 3.3 På skærmen Initial Setup (Indledende opsætning) skal du indstille sprog, sted, dato-/klokkeslætsformat og andre funktioner. BEMÆRK: Til avanceret opsætning af printere, der er tilsluttet et netværk, skal du angive printerens IP-adresse i adresselinjen i en webbrowser, når printeren er i klar til brug-tilstand. For at finde IP-adressen skal du vælge knappen Oplysninger  $\bigcap$  og derefter vælge Ethernet-ikonet  $\bigcap$ . ADVARSEL: Sørg for, at strømforsyningen svarer til printerens spændingsangivelse. Spændingsangivelsen findes på printeretiketten. Printeren bruger enten 100-127 V eller 220-240 V og 50/60 Hz. Hvis du vil forhindre beskadigelse af printeren, skal du kun bruge den netledning, der fulgte med produktet. NL 3.1 Sluit het netsnoer aan op de printer en steek de stekker in een geaard stopcontact. 3.2 Schakel de printer in. 3.3 Stel op het scherm Begininstellingen de taal, de locatie, de datum-/tijdsnotatie en andere functies in. OPMERKING: Voor geavanceerde instellingen voor printers met netwerkverbinding voert u het IP-adres van de printer in in de adresbalk van een webbrowser wanneer de printer zich in een gereedstatus bevindt. Als u het IP-adres wilt zoeken, selecteert u de knop Informatie nen selecteert u vervolgens het pictogram Ethernet **...** PAS OP: Controleer of uw voedingsbron geschikt is voor het nominale voltage van de printer. U vindt het nominale voltage op het printerlabel. De printer maakt gebruik van 100-127 V AC of 220-240 V AC en 50/60 Hz. Gebruik alleen het bij de printer meegeleverde netsnoer om schade aan de printer te voorkomen. 3.1 Liitä virtajohto tulostimeen ja maadoitettuun AC-pistorasiaan. 3.2 Kytke tulostin päälle. 3.3 Valitse Aloitusasennus-ruudussa kieli, sijainti, ajan ja päivämäärän muoto sekä muut ominaisuudet. HUOMAUTUS: Jos haluat määrittää lisäasetuksia verkkoon liitetylle tulostimelle, kirjoita tulostimen IP-osoite verkkoselaimen osoitekenttään, kun tulostin on valmiina. Löydät IP-osoitteen valitsemalla Tiedo  $\uparrow$  -painikkeen, ja valitsemalla sitten Ethernet  $\downarrow$  -kuvakkeen. VAROITUS: Tarkista, että virtalähteen jännite on tulostimelle sopiva. Sopiva jännite on merkitty tulostimen tarraan tai tyyppikilpeen. Tulostimen käyttämä jännite on joko 100–127 V tai 220–240 V ja 50/60 Hz. Älä käytä muuta kuin tulostimen mukana toimitettua virtajohtoa. Muutoin tulostin voi vahingoittua. FI 3.1 Συνδέστε το καλώδιο τροφοδοσίας στον εκτυπωτή και σε μια γειωμένη πρίζα εναλλασσόμενου ρεύματος. 3.2 Ενεργοποιήστε τον εκτυπωτή. EL 3.3 Στην οθόνη Αρχική ρύθμιση ορίστε τη γλώσσα, την τοποθεσία, τη μορφή ημερομηνίας/ώρα και άλλες λειτουργίες. ΣΗΜΕΙΩΣΗ: Για τη σύνθετη ρύθμιση εκτυπωτών που συνδέονται σε δίκτυο, πληκτρολογήστε τη διεύθυνση IP του εκτυπωτή στη γραμμή διεύθυνσης ενός προγράμματος περιήγησης στο web, μόλις ο εκτυπωτής βρίσκεται σε κατάσταση ετοιμότητας. Για να βρείτε τη διεύθυνση IP, επιλέξτε το κουμπί πληροφοριών **και**, στη συνέχεια επιλέξτε το εικονίδιο δικτύου Ethernet ... ΠΡΟΣΟΧΗ: Βεβαιωθείτε ότι η πηγή τροφοδοσίας είναι κατάλληλη για την ονομαστική τιμή τάσης του εκτυπωτή. Η ονομαστική τιμή τάσης αναγράφεται στην ετικέτα του εκτυπωτή. Ο εκτυπωτής χρησιμοποιεί τάση 100-127 Vac ή 220-240 Vac και 50/60 Hz. Για να αποτρέψετε την πρόκληση βλάβης στον εκτυπωτή, χρησιμοποιείτε αποκλειστικά το καλώδιο τροφοδοσίας που παρέχεται με τον εκτυπωτή. 3.1 Csatlakoztassa a tápkábelt a nyomtatóhoz, illetve egy földelt fali aljzathoz. 3.2 Kapcsolja be a nyomtatót. 3.3 Az Initial Setup (Kezdeti beállítás) képernyőn állítsa be a nyelvet, a helyet, a dátum és az idő formátumát és egyéb funkciókat. MEGJEGYZÉS: Hálózatba kötött nyomtatók esetén a speciális beállításhoz adja meg a nyomtató IP-címét webböngészője címsorában, miután HU

a nyomtató készen áll. Az IP-cím megkereséséhez válassza az Információ  $\bigodot$  gombot, majd az Ethernet  $\bigoplus$  ikont. FIGYELEM: Ellenőrizze, hogy a nyomtató tápellátása megfelel-e a készülék feszültségbesorolásának. A feszültségbesorolás a nyomtató termékcímkéjén található. A nyomtató működéséhez 100–127 V váltakozó feszültség vagy 220–240 V váltakozó feszültség és 50/60 Hz szükséges. A nyomtató károsodásának elkerülése érdekében csak a nyomtatóhoz mellékelt tápkábelt használja.

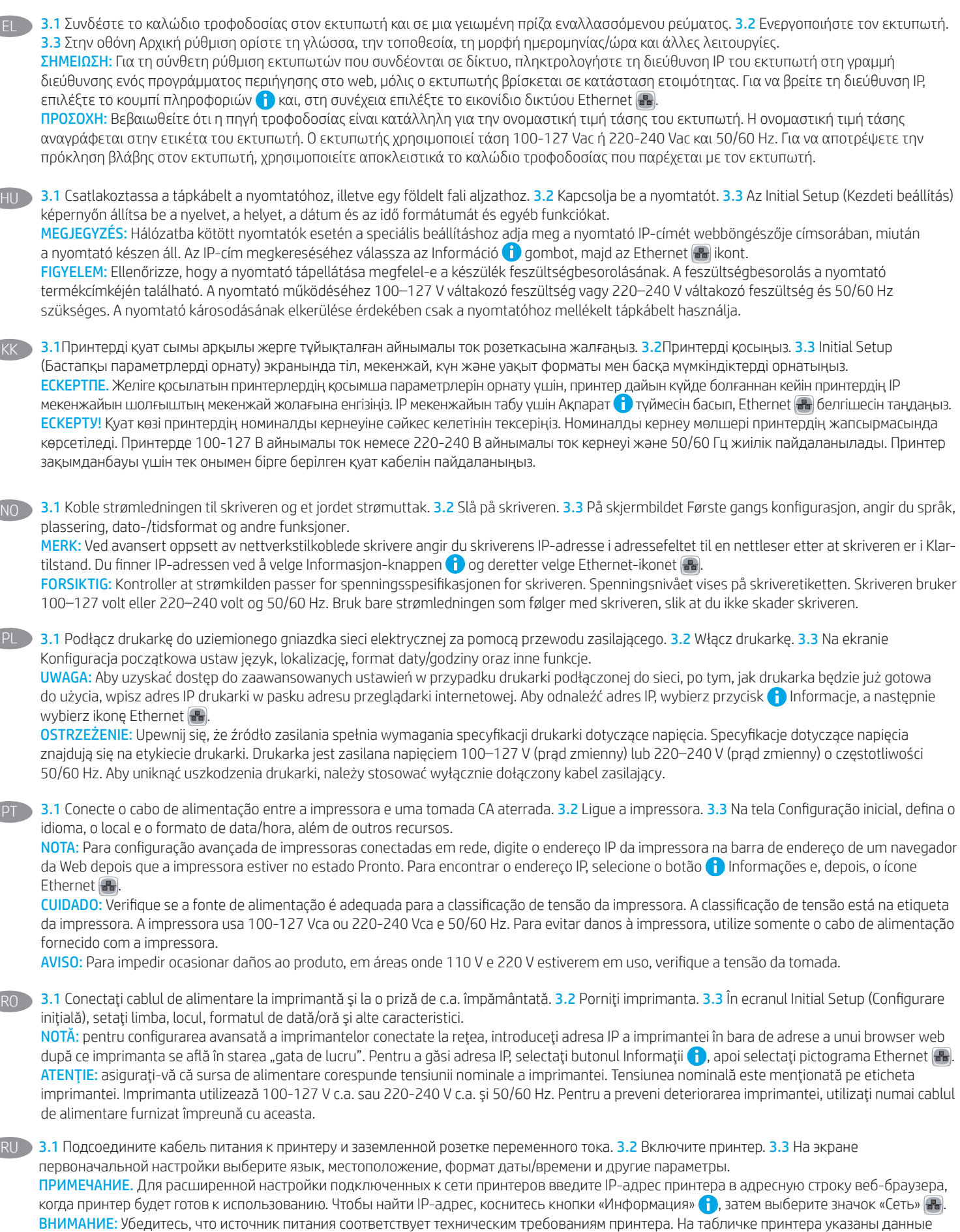

11

повреждения принтера используйте только кабель питания из комплекта поставки.

a

о напряжении. Принтер работает при напряжении 100–127 В или 220–240 В переменного тока частотой 50/60 Гц. Для предотвращения

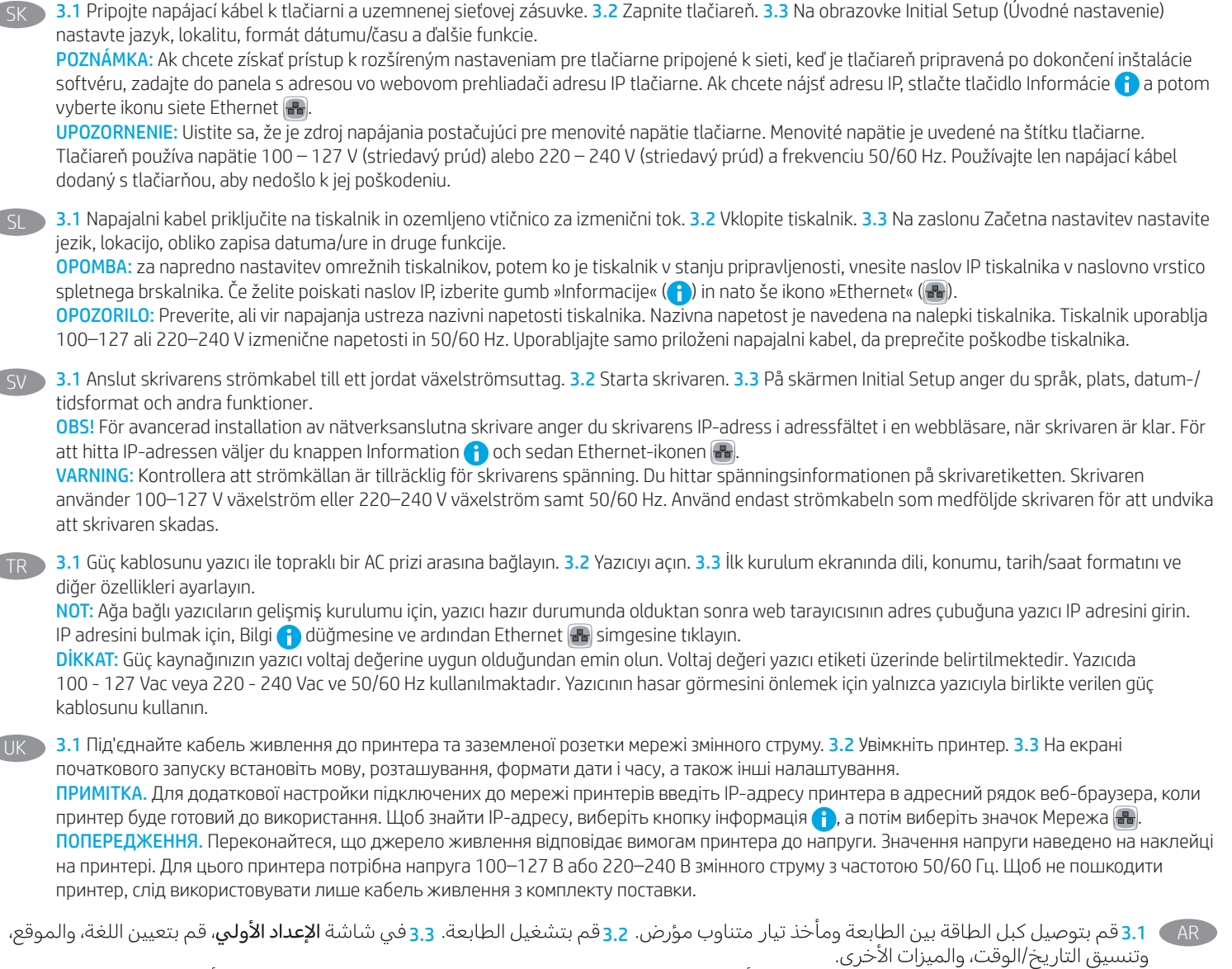

وتسيق الدريج الوحب والنبيرات الاحربي.<br>ملاحظة: لإعداد متقدم للطابعات المتصلة بالشبكة، أدخل عنوان IP الخاص بالطابعة في شريط عنوان مستعرض ويب بعد أن تصبح الطابعة بحالة جاهزة. للعثور على عنوان IP، حدد زر المعلومات 1، ثم حدد زر Ethernet هـ

تنبيه: وتأكد من ملاءمة مصدر الطاقة لمعدل الفولتية الخاص بالطابعة. يظهر معدل الفولتية على ملصق الطابعة. تستخدم الطابعة 127-100 فولت تيار متناوب أو 240-220 فولت تيار متناوب و50/60 هر تز . لتجنب إلحاق الضرر بالطابعة، استخدم كابل الطاقة الذي تم توفير ه مع الطابعة فقط.

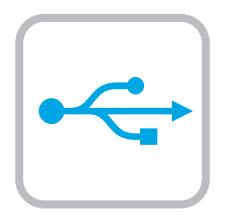

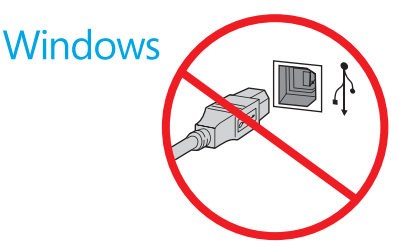

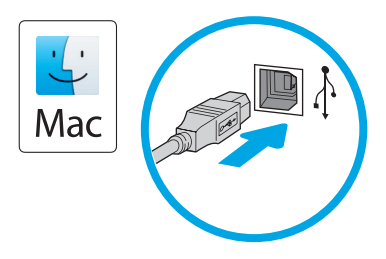

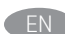

Windows: Do not connect the USB cable until prompted during the software installation in the next step. If the network cable was connected previously, proceed to the next section. Mac: Connect the USB cable now.

NOTE: The cables are not included with the printer.

Windows : Ne branchez pas le câble USB tant que vous n'y êtes pas invité durant l'installation du logiciel à l'étape suivante. Si vous avez précédemment connecté le câble réseau, passez à la section suivante.

Mac : Branchez le câble USB maintenant.

REMARQUE : Les câbles ne sont pas fournis avec l'imprimante.

Windows: Schließen Sie das USB-Kabel erst an, wenn Sie während der Softwareinstallation im nächsten Schritt dazu aufgefordert werden. Wenn das Netzwerkkabel zuvor angeschlossen wurde, fahren Sie mit dem nächsten Abschnitt fort.

Mac: Schließen Sie das USB-Kabel jetzt an.

HINWEIS: Die Kabel sind nicht im Lieferumfang des Druckers enthalten.

Windows: non collegare il cavo USB finché non viene richiesto durante l'installazione del software nel passaggio successivo. Se precedentemente è stato collegato il cavo di rete, procedere con la sezione successiva.

Mac: collegare il cavo USB ora.

NOTA: i cavi non sono inclusi con la stampante.

Windows: No conecte el cable USB hasta que se le indique durante la instalación del software en el siguiente paso. Si se ha conectado el cable de red anteriormente, vaya a la siguiente sección. Mac: Conecte ahora el cable USB.

NOTA: Los cables no se incluyen con la impresora.

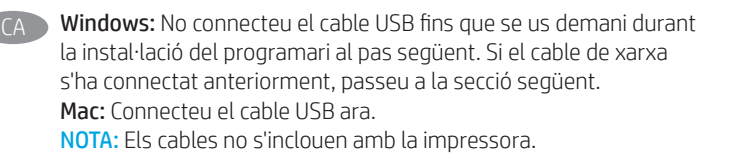

Windows: nemojte spajati USB kabel dok se to ne zatraži tijekom instalacije softvera u sljedećem koraku. Ako je mrežni kabel već spojen, prijeđite na sljedeći dio. Mac: sada povežite USB kabel. NAPOMENA: kabeli se ne isporučuju s pisačem.

Windows: Nepřipojujte kabel USB, dokud k tomu nebudete vyzváni v dalším kroku při instalaci softwaru. Pokud jste v předchozím kroku připojili síťový kabel, pokračujte k další části. Mac: Připojte kabel USB. POZNÁMKA: Kabely nejsou dodávány s tiskárnou.

DA Windows: Tilslut ikke USB-kablet, før du bliver bedt om det under softwareinstallationen i næste trin. Hvis netværkskablet blev tilsluttet tidligere, kan du fortsætte til næste afsnit. Mac: Tilslut USB-kablet nu. BEMÆRK: Kablerne leveres ikke sammen med printeren.

Windows: Sluit de USB-kabel pas aan wanneer hier tijdens de software-installatie in de volgende stap om wordt gevraagd. Als de netwerkkabel eerder is aangesloten, gaat u verder naar het volgende gedeelte.

Mac: Sluit de USB-kabel nu aan. OPMERKING: De kabels zijn niet bij de printer inbegrepen.

Windows: Älä liitä USB-kaapelia ennen kuin sinua pyydetään seuraavassa vaiheessa ohjelmiston asennuksen aikana tekemään niin. Jos verkkojohto on liitetty aiemmin, siirry seuraavaan osaan. Mac: Liitä USB-kaapeli nyt.

HUOMAUTUS: Kaapeleita ei toimiteta tulostimen mukana.

EL Windows: Μην συνδέσετε το καλώδιο USB μέχρι να εμφανιστεί το σχετικό μήνυμα κατά την εγκατάσταση του λογισμικού στο επόμενο βήμα. Εάν το καλώδιο δικτύου συνδέθηκε προηγουμένως, προχωρήστε στην επόμενη ενότητα. Mac: Συνδέστε το καλώδιο USB τώρα.

ΣΗΜΕΙΩΣΗ: Τα καλώδια δεν παρέχονται με τον εκτυπωτή.

**HU Windows:** Ne csatlakoztassa az USB-kábelt addig, amíg a rendszer nem kéri erre a szoftvertelepítés következő lépésében. Ha a hálózati kábelt korábban már csatlakoztatta, ugorjon a következő részre. Mac: Csatlakoztassa az USB-kábelt.

MEGJEGYZÉS: A kábelek nincsenek mellékelve a nyomtatóhoz.

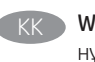

Windows: бағдарламалық құралды орнату кезінде келесі қадамда нұсқау берілгенге дейін USB кабелін жалғамаңыз. Егер желі кабелі алдын ала жалғанған болса, алдыңғы қадамға өтіңіз. Mac: USB кабелін қазір жалғаңыз. ЕСКЕРТПЕ. Кабельдер принтермен бірге берілмеген.

NO Windows: Ikke koble til USB-kabelen før du får beskjed om det under programvareinstallasjonen i neste trinn. Hvis nettverkskabelen ble koblet til tidligere, kan du gå videre til neste del. Mac: Koble til USB-kabelen nå. MERK: Kablene følger ikke med skriveren.

System Windows: Nie podłączaj przewodu USB, dopóki nie zostanie wyświetlony monit podczas instalacji oprogramowania (w następnym kroku). Jeśli kabel sieciowy został już wcześniej podłączony, przejdź do następnej sekcji. System Mac: Teraz podłącz kabel USB. UWAGA: Kable nie są dołączone do drukarki.

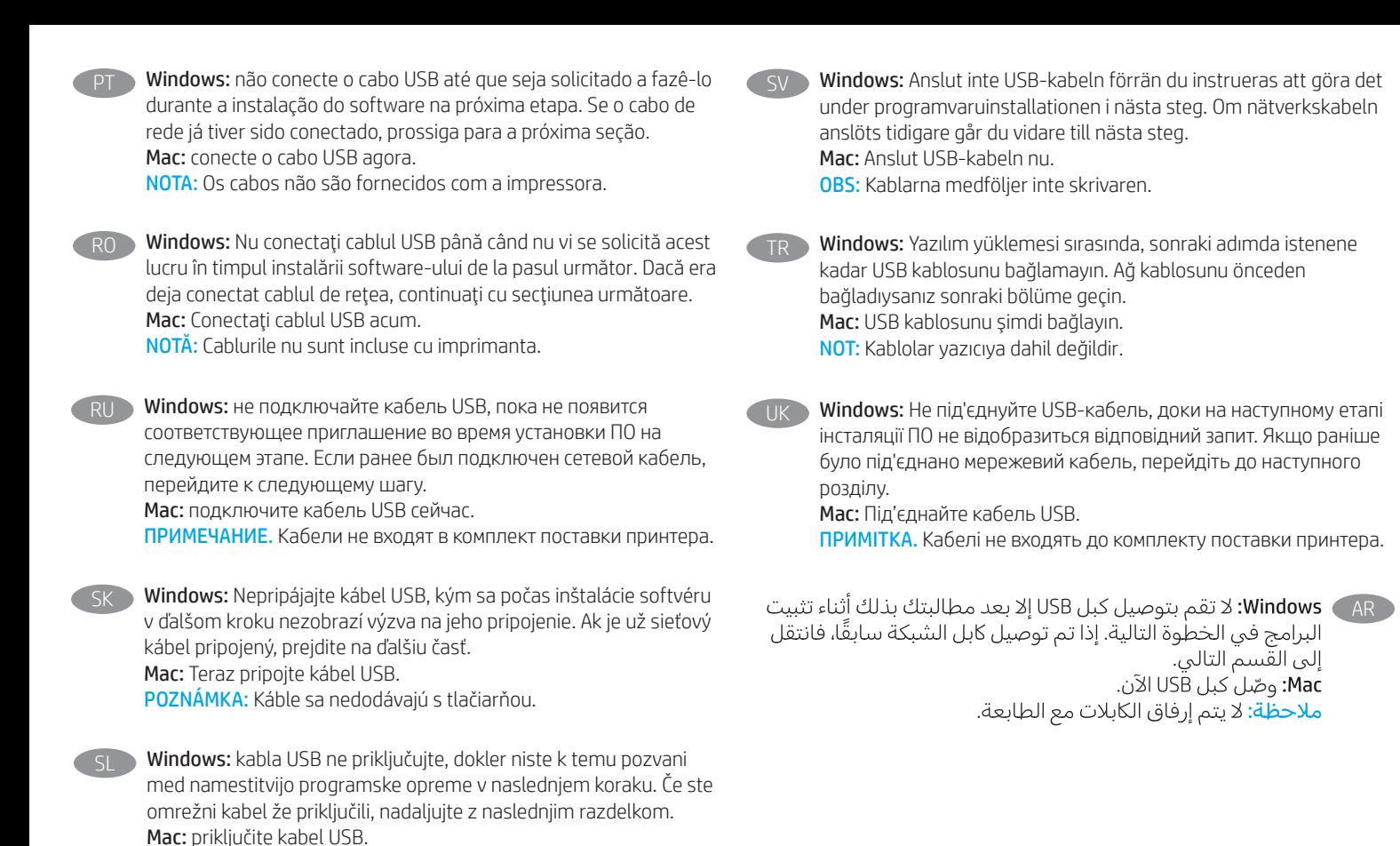

OPOMBA: kabli niso priloženi tiskalniku.

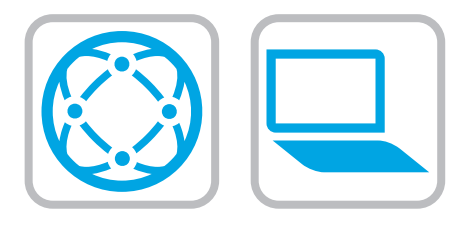

# Download the software installation files. Method 1: Download HP Easy Start (Windows and macOS clients)

- 1. Go to 123.hp.com and click Download.
- 2. Follow the onscreen instructions.

# Method 2: Download from product support website (Windows clients and servers)

- 1. Go to the product support website: www.hp.com/support/pwcolor780MFP www.hp.com/support/pwcolor785MFP www.hp.com/support/colorpw779MFP www.hp.com/support/colorpw774MFP
- 2. Select software and drivers.
- 3. Download the software for your printer model and operating system.
- 4. Launch the software file from the folder where the file was saved, and follow the on-screen instructions.

# Method 3: IT managed setup (Windows only - clients and servers)

Visit hp.com/go/upd to download and install the HP Universal Print Driver.

#### Téléchargez les fichiers d'installation du logiciel. Méthode 1 : Téléchargement de HP Easy Start (clients Windows et mac OS)

- 1. Visitez la page 123.hp.com et cliquez sur Télécharger.
- 2. Suivez les instructions affichées à l'écran.

# Méthode 2 : Téléchargement depuis le site Web d'assistance du produit (clients et serveurs Windows)

- 1. Visitez le site Web d'assistance du produit : www.hp.com/support/pwcolor780MFP www.hp.com/support/pwcolor785MFP www.hp.com/support/colorpw779MFP www.hp.com/support/colorpw774MFP
- 2. Sélectionnez Logiciels et pilotes.
- 3. Téléchargez le logiciel adapté à votre modèle d'imprimante et à votre système d'exploitation.
- 4. Lancez le fichier du logiciel à partir du dossier d'enregistrement du fichier et suivez les instructions affichées à l'écran.

# Méthode 3 : Configuration gérée par l'informatique (Windows uniquement - clients et serveurs)

Visitez la page hp.com/go/upd pour télécharger et installer le HP Universal Print Driver (Pilote d'impression universel HP).

- DE Laden Sie die Software-Installationsdateien herunter. Methode 1: Download von HP Easy Start (Windows- und MacOS-Clients)
	- 1. Gehen Sie zu 123.hp.com, und klicken Sie auf Download.
	- 2. Befolgen Sie die angezeigten Anweisungen.

#### Methode 2: Download von der Produktsupport-Website (Windows-Clients und -Server)

- 1. Suchen Sie die Supportwebsite für das Gerät: www.hp.com/support/pwcolor780MFP www.hp.com/support/pwcolor785MFP www.hp.com/support/colorpw779MFP www.hp.com/support/colorpw774MFP
- 2. Wählen Sie Software und Treiber aus.
- 3. Laden Sie die Software für Ihr Druckermodell und Ihr Betriebssystem herunter.
- 4. Öffnen Sie die Softwaredatei in dem Ordner, in dem die Datei gespeichert wurde, und befolgen Sie die Anweisungen auf dem Bildschirm.

# Methode 3: IT-gesteuertes Setup (nur Windows - Clients und Server)

Rufen Sie die Website hp.com/go/upd auf, um den HP Universal Print Driver (UDP) herunterzuladen und zu installieren.

# **IT Scaricare i file di installazione del software.** Metodo 1: download di HP Easy Start (client Windows e Mac)

- 1. Accedere a 123.hp.com e fare clic su Download.
- 2. Seguire le istruzioni visualizzate.

# Metodo 2: download dal sito Web di supporto del prodotto (client e server Windows)

- 1. Accedere al sito Web dell'assistenza del prodotto: www.hp.com/support/pwcolor780MFP www.hp.com/support/pwcolor785MFP www.hp.com/support/colorpw779MFP www.hp.com/support/colorpw774MFP
- 2. Selezionare software and drivers.
- 3. Scaricare il software per il modello della stampante e il sistema operativo in uso.
- 4. Avviare il file del software dalla cartella in cui è stato salvato e seguire le istruzioni visualizzate.

# Metodo 3: Installazione gestita IT (solo per client e server Windows)

Accedere a hp.com/go/upd per scaricare e installare HP Universal Print Driver.

#### Descargue los archivos de instalación del software. Método 1: Descarga desde HP Easy Start (Windows y Mac OS)

- 1. Vaya a 123.hp.com y haga clic en **Descargar**.
- 2. Siga las instrucciones que se muestran en la pantalla.

#### Método 2: Descarga desde el sitio web de asistencia del producto (clientes y servidores de Windows)

- 1. Vaya al sitio web de asistencia del producto: www.hp.com/support/pwcolor780MFP www.hp.com/support/pwcolor785MFP www.hp.com/support/colorpw779MFP www.hp.com/support/colorpw774MFP
- 2. Seleccione Software y drivers.
- 3. Descargue el software para su modelo de impresora y sistema operativo.
- 4. Inicie el archivo de software desde la carpeta donde se guardó y, a continuación, siga las instrucciones que aparecen en pantalla.

# Método 3: Configuración administrada por TI (únicamente Windows - clientes y servidores)

Visite hp.com/go/upd para descargar e instalar el HP Universal Print Driver.

Descarregueu els fitxers d'instal·lació del programari. Mètode 1: Descàrrega de l'HP Easy Start (clients Windows i macOS)

- 1. Aneu a 123.hp.com i feu clic a Descarrega.
- 2. Seguiu les instruccions de la pantalla.

# Mètode 2: Descàrrega des del lloc web de suport del producte (clients i servidors Windows)

- 1. Aneu al lloc web de suport de producte: www.hp.com/support/pwcolor780MFP www.hp.com/support/pwcolor785MFP www.hp.com/support/colorpw779MFP www.hp.com/support/colorpw774MFP
- 2. Seleccioneu Programari i controladors.
- 3. Descarregueu el programari per als vostres models d'impressora i sistema operatiu.
- 4. Inicieu el fitxer del programari des de la carpeta en què l'hàgiu desat i seguiu les instruccions de la pantalla.

#### Mètode 3: Configuració gestionada per TI (només clients i servidors de Windows)

Visiteu hp.com/go/upd per descarregar i instal·lar el Controlador d'impressió universal HP.

#### Preuzmite datoteke za instalaciju softvera. Prva metoda: preuzimanje alata HP Easy Start (klijenti sa sustavima Windows i macOS)

- 1. Otvorite 123.hp.com i kliknite na Preuzmi.
- 2. Slijedite upute na zaslonu.

#### Druga metoda: preuzimanje s web-mjesta podrške za proizvod (klijenti i poslužitelji sa sustavom Windows)

- 1. Otvorite web-mjesto podrške za proizvod: www.hp.com/support/pwcolor780MFP www.hp.com/support/pwcolor785MFP www.hp.com/support/colorpw779MFP www.hp.com/support/colorpw774MFP
- 2. Odaberite software and drivers (softver i upravljački programi).
- 3. Preuzmite softver za svoj model pisača i operacijski sustav. 4. Pokrenite softversku datoteku iz mape u koju ste spremili

# datoteku i slijedite upute na zaslonu.

# Treća metoda: IT upravljano podešavanje (klijenti i poslužitelji samo sa sustavom Windows)

Posjetite hp.com/go/upd da biste preuzeli i instalirali HP univerzalni upravljački program pisača.

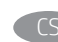

Stáhněte soubory pro instalaci softwaru. Způsob 1: Stažení ze služby HP Easy Start (klienti se systémem Windows a macOS)

- 1. Přejděte na stránku 123.hp.com a klikněte na tlačítko Stáhnout.
- 2. Postupujte podle pokynů na obrazovce.

#### Způsob 2: Stažení z webových stránek podpory k produktům (klienti a servery se systémem Windows)

- 1. Přejděte na web podpory produktu: www.hp.com/support/pwcolor780MFP www.hp.com/support/pwcolor785MFP www.hp.com/support/colorpw779MFP www.hp.com/support/colorpw774MFP
- 2. Vyberte možnost Software a ovladače.
- 3. Stáhněte software pro váš model tiskárny a operační systém.
- 4. Spusťte soubor softwaru ze složky, do které se uložil, a poté postupujte podle pokynů na obrazovce.

#### Způsob 3: Instalace řízená IT (pouze klienti a servery se systémem Windows)

Navštivte stránku hp.com/go/upd a stáhněte a nainstalujte Univerzální tiskový ovladač HP.

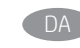

#### DA Download softwareinstallationsfilerne. Metode 1: Download HP Easy Start (Windows- og macOS-klienter)

- 1. Gå til 123.hp.com, og klik på Download.
- 2. Følg vejledningen på skærmen.

#### Metode 2: Download fra webstedet med produktsupport (Windows-klienter og -servere)

- 1. Gå til webstedet med produktsupport: www.hp.com/support/pwcolor780MFP www.hp.com/support/pwcolor785MFP www.hp.com/support/colorpw779MFP www.hp.com/support/colorpw774MFP
- 2. Vælg software og drivere.
- 3. Download softwaren til din printermodel og dit operativsystem.
- 4. Start softwarefilen fra den mappe, hvor filen blev gemt, og følg derefter vejledningen på skærmen.

#### Metode 3: It-administreret opsætning (kun Windows - klienter og servere)

Besøg hp.com/go/upd for at downloade og installere HP Universal-printerdriveren.

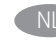

Download de software-installatiebestanden. Methode 1: Download HP Easy Start (Windows en macOS klanten)

- 1. Ga naar 123.hp.com en klik op Downloaden.
- 2. Volg de instructies op het scherm.

#### Methode 2: Downloaden vanaf de website voor productondersteuning (Windows-clients en -servers)

- 1. Ga naar de website voor productondersteuning: www.hp.com/support/pwcolor780MFP www.hp.com/support/pwcolor785MFP www.hp.com/support/colorpw779MFP www.hp.com/support/colorpw774MFP
- 2. Selecteer Software en Stuurprogramma's.
- 3. Download de software voor uw printermodel en besturingssysteem.
- 4. Start het bestand met de software vanuit de map waar het bestand is opgeslagen en volg de aanwijzingen op het scherm.

# Methode 3: IT-beheerde opstelling (alleen Windows klanten en servers)

Bezoek hp.com/go/upd om de HP Universal Print Driver te downloaden en installeren.

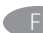

#### Lataa ohjelmiston asennustiedostot. Tapa 1: Lataa HP Easy Start -ohjelmisto (Windows- ja macOSasiakkaat)

- 1. Siirry osoitteeseen 123.hp.com ja valitse Lataa.
- 2. Noudata näyttöön tulevia ohjeita.

# Tapa 2: Lataaminen tuotetuen verkkosivustolta (Windows-asiakkaat ja palvelimet)

- 1. Siirry tuotetuen verkkosivustolle: www.hp.com/support/pwcolor780MFP www.hp.com/support/pwcolor785MFP www.hp.com/support/colorpw779MFP www.hp.com/support/colorpw774MFP
- 2. Valitse ohjelmisto ja ohjaimet.
- 3. Lataa käyttämääsi tulostinmalliin ja käyttöjärjestelmään tarkoitettu ohjelmisto.
- 4. Käynnistä ohjelmiston tiedosto kansiosta, johon tiedosto on tallennettu, ja noudata näyttöön tulevia ohjeita.

# Tapa 3: IT-hallinnoitu määritys (vain Windows - asiakkaat ja palvelimet)

Siirry osoitteeseen hp.com/go/upd ja lataa ja asenna HP:n yleinen tulostinohjain.

#### EL Πραγματοποιήστε λήψη των αρχείων εγκατάστασης λογισμικού. Μέθοδος 1: Λήψη του HP Easy Start (υπολογιστές-πελάτες Windows και macOS)

- 1. Μεταβείτε στη διεύθυνση 123.hp.com και κάντε κλικ στην επιλογή Download (Λήψη).
- 2. Ακολουθήστε τις οδηγίες που εμφανίζονται στην οθόνη.

# Μέθοδος 2: Λήψη από την τοποθεσία web υποστήριξης προϊόντος (υπολογιστές-πελάτες και διακομιστές Windows)

- 1. Μεταβείτε στην ιστοσελίδα υποστήριξης του προϊόντος: www.hp.com/support/pwcolor780MFP www.hp.com/support/pwcolor785MFP www.hp.com/support/colorpw779MFP www.hp.com/support/colorpw774MFP
- 2. Επιλέξτε software and drivers (λογισμικό και προγράμματα οδήγησης).
- 3. Πραγματοποιήστε λήψη του λογισμικού για το μοντέλο εκτυπωτή και το λειτουργικό σύστημά σας.
- 4. Εκκινήστε το αρχείο λογισμικού από το φάκελο όπου αποθηκεύτηκε το αρχείο και ακολουθήστε τις οδηγίες που εμφανίζονται στην οθόνη.

# Μέθοδος 3: Ρύθμιση διαχειριζόμενη από IT (υπολογιστές-πελάτες και διακομιστές Windows μόνο)

Επισκεφθείτε τη διεύθυνση hp.com/go/upd για λήψη και εγκατάσταση του HP Universal Print Driver.

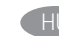

#### Töltse le a szoftvertelepítő fájlokat. 1. módszer: Letöltés a HP Easy Start webhelyről (Windows és macOS ügyfelek)

- 1. Keresse fel az 123.hp.com webhelyet, majd kattintson a Download (Letöltés) gombra.
- 2. Kövesse a képernyőn megjelenő utasításokat.

# 2. módszer: Letöltés a terméktámogatási webhelyről (Windows ügyfelek és kiszolgálók)

- 1. Keresse fel a termék támogatási weboldalát: www.hp.com/support/pwcolor780MFP www.hp.com/support/pwcolor785MFP www.hp.com/support/colorpw779MFP www.hp.com/support/colorpw774MFP
- 2. Válassza a Software and drivers (Szoftverek és illesztőprogramok) elemet.
- 3. Töltse le a nyomtatótípusának és operációs rendszerének megfelelő szoftvert.
- 4. Indítsa el a szoftverfájlt abból a mappából, amelybe mentette a fájlt, majd kövesse a képernyőn megjelenő útmutatást.

# 3. módszer: IT-felügyelt telepítés (csak Windows – ügyfelek és kiszolgálók)

Keresse fel a hp.com/go/upd címet, és töltse le a HP Universal Print Driver illesztőprogramot.

Бағдарламалық құралды орнату файлдарын жүктеп алыңыз. 1-әдіс: HP Easy Start бағдарламасын жүктеп алу (Windows және macOS тұтынушылары)

- 1. Мына 123.hp.com веб-торабына өтіп, Download (Жүктеп алу) түймесін басыңыз.
- 2. Экрандағы нұсқауларды орындаңыз.

# 2-әдіс: өнімді қолдау веб-сайтынан жүктеп алу (Windows тұтынушылары және серверлері)

- 1. Өнімді қолдау веб-торабына өтіңіз: www.hp.com/support/pwcolor780MFP www.hp.com/support/pwcolor785MFP www.hp.com/support/colorpw779MFP www.hp.com/support/colorpw774MFP
- 2. Бағдарламалық құрал мен драйверлер опциясын таңдаңыз.
- 3. Принтер моделі мен операциялық жүйеңізге арналған бағдарламалық құралды жүктеп алыңыз.
- 4. Файл сақталған қалтаның ішінен бағдарламалық құрал файлын іске қосып, экрандағы нұсқауларды орындаңыз.

# 3-әдіс: АТ басқаратын орнату (тек Windows тұтынушылары мен серверлері)

HP әмбебап баспа драйверін жүктеп алу және орнату үшін hp.com/go/upd торабына кіріңіз.

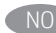

#### NO Last ned programvareinstallasjonsfilene. Metode 1: Last ned HP Easy Start (Windows og MacOS-klienter)

- 1. Gå til 123.hp.com, og klikk på Last ned.
- 2. Følg instruksjonene på skjermen.

# Metode 2: Last ned fra webområdet for produktstøtte (Windows-klienter og -servere)

1. Gå til webområdet for produktstøtte: www.hp.com/support/pwcolor780MFP www.hp.com/support/pwcolor785MFP www.hp.com/support/colorpw779MFP www.hp.com/support/colorpw774MFP

# 2. Velg Programvare og drivere.

- 3. Last ned programvaren for skrivermodellen og operativsystemet.
- 4. Start programvarefilen fra mappen der filen ble lagret, og følg instruksjonene på skjermen.

# Metode 3: IT-styrt oppsett (kun Windows - klienter og servere)

Gå til hp.com/go/upd for å laste ned og installere HP Universal Print Driver.

PL Pobierz pliki instalacyjne oprogramowania.

Sposób 1: Pobranie narzędzia HP Easy Start (klienci Windows i macOS)

- 1. Przejdź na stronę 123.hp.com, a następnie kliknij opcję Download (Pobierz).
- 2. Postępuj zgodnie z instrukcjami wyświetlanymi na ekranie.

# Sposób 2: Pobranie z witryny wsparcia technicznego produktu (klienci i serwery Windows)

- 1. Przejdź na stronę internetową wsparcia produktu: www.hp.com/support/pwcolor780MFP www.hp.com/support/pwcolor785MFP www.hp.com/support/colorpw779MFP www.hp.com/support/colorpw774MFP
- 2. Wybierz Oprogramowanie i sterowniki.
- 3. Pobierz oprogramowanie dla swojego modelu drukarki i systemu operacyjnego.
- 4. Uruchom plik oprogramowania z folderu, w którym zapisano plik, i postępuj zgodnie z instrukcjami na ekranie.

# Sposób 3: Konfiguracja zarządzana przez dział IT (tylko Windows – klienci i serwery)

Przejdź na stronę hp.com/go/upd, aby pobrać i zainstalować sterownik HP Universal Print Driver.

#### PT Faça download dos arquivos de instalação do software. Método 1: Faça download do HP Easy Start (clientes Windows e macOS)

- 1. Acesse 123.hp.com e clique em Fazer download.
- 2. Siga as instruções da tela.

# Método 2: Faça download no site de suporte do produto (clientes e servidores do Windows)

- 1. Acesse o site de suporte do produto: www.hp.com/support/pwcolor780MFP www.hp.com/support/pwcolor785MFP www.hp.com/support/colorpw779MFP www.hp.com/support/colorpw774MFP
- 2. Selecione software e drivers.
- 3. Faça o download do software para seu modelo de impressora e sistema operacional.
- 4. Inicie o arquivo de software da pasta em que ele foi salvo e siga as instruções na tela.

# Método 3: Configuração gerenciada de TI (Apenas Windows clientes e servidores)

Acesse hp.com/go/upd para fazer download do HP Universal Print Driver e instalá-lo.

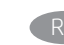

RO Descărcaţi fişierele de instalare a software-ului. Metoda 1: Descărcarea instrumentului HP Easy Start (clienţi Windows şi macOS)

- 1. Accesați 123.hp.com și faceți clic pe Download (Descărcare).
- 2. Urmați instrucțiunile de pe ecran.

# Metoda 2: Descărcarea de pe site-ul Web de asistenţă pentru produs (clienţi şi servere Windows)

- 1. Accesaţi site-ul Web de asistenţă pentru produs: www.hp.com/support/pwcolor780MFP www.hp.com/support/pwcolor785MFP www.hp.com/support/colorpw779MFP www.hp.com/support/colorpw774MFP
- 2. Selectați Software and drivers (Software și drivere).
- 3. Descărcaţi software-ul pentru modelul de imprimantă şi sistemul dvs. de operare.
- 4. Lansaţi fişierul de software din folderul în care a fost salvat fişierul şi urmaţi instrucţiunile de pe ecran.

# Metoda 3: Instalare gestionată de personalul IT (numai Windows - clienţi şi servere)

Vizitați hp.com/go/upd pentru a descărca și instala driverul de imprimare universal HP.

**RU Скачайте файлы установки программы.** Способ 1. Скачивание HP Easy Start (Windows и клиенты macOS)

- 1. Перейдите на страницу 123.hp.com и нажмите Download (Скачать).
- 2. Следуйте указаниям на экране.

# Способ 2. Загрузка с веб-сайта поддержки устройства (клиенты и серверы Windows)

- 1. Перейдите на сайт поддержки устройства: www.hp.com/support/pwcolor780MFP www.hp.com/support/pwcolor785MFP www.hp.com/support/colorpw779MFP www.hp.com/support/colorpw774MFP
- 2. Выберите software and drivers (ПО и драйверы).
- 3. Скачайте ПО для своей модели принтера и ОС.
- 4. Запустите файл ПО из папки, в которой сохранен файл, и следуйте указаниям на экране.

# Способ 3. Установка отделом IT (Только для Windows клиенты и серверы)

Перейдите на страницу hp.com/go/upd, чтобы скачать и установить универсальный драйвер печати HP Universal Print Driver (UPD).

# SK Prevezmite inštalačné súbory softvéru.

Metóda č. 1: Prevzatie aplikácie HP Easy Start (klienty so systémom Windows a macOS)

- 1. Prejdite na stránku 123.hp.com a kliknite na položku Download (Prevziať).
- 2. Postupujte podľa pokynov na obrazovke.

# Metóda č. 2: Prevzatie z webovej stránky technickej podpory produktu (servery a klienty so systémom Windows)

- 1. Prejdite na webovú stránku podpory produktu na adrese www.hp.com/support/pwcolor780MFP www.hp.com/support/pwcolor785MFP www.hp.com/support/colorpw779MFP www.hp.com/support/colorpw774MFP
- 2. Vyberte položku software and drivers (Softvér a ovládače).
- 3. Prevezmite softvér určený pre váš model tlačiarne a operačný systém.
- 4. Spustite softvérový súbor z priečinka s uloženým súborom a postupujte podľa pokynov na obrazovke.

# Metóda č. 3: Nastavenie v réžii IT (len pre klienty a servery so systémom Windows)

Prejdite na stránku hp.com/go/upd a prevezmite a nainštalujte Univerzálny tlačový ovládač HP.

#### Prenesite namestitvene datoteke s programsko opremo. 1. način: prenos s spletnega mesta HP Easy Start (odjemalci sistema Windows in macOS)

- 1. Obiščite spletno mesto 123.hp.com in kliknite Prenos.
- 2. Upoštevajte navodila na zaslonu.

# 2. način: prenos s spletnega mesta s podporo za izdelek (odjemalci in strežniki Windows)

1. Obiščite spletno mesto s podporo za izdelek: www.hp.com/support/pwcolor780MFP www.hp.com/support/pwcolor785MFP www.hp.com/support/colorpw779MFP www.hp.com/support/colorpw774MFP

#### 2. Izberite Programska oprema in gonilniki.

- 3. Prenesite programsko opremo za svoj model tiskalnika in operacijski sistem.
- 4. Zaženite datoteko s programsko opremo iz mape, v katero je bila shranjena, in upoštevajte navodila na zaslonu.

#### 3. način: namestitev, ki jo upravlja oddelek za IT (samo Windows – odjemalci in strežniki)

Obiščite spletno mesto hp.com/go/upd ter prenesite in namestite HP Universal Print Driver (HP-jev univerzalni gonilnik tiskalnika).

#### SV Hämta programinstallationsfilerna. Metod 1: Hämta HP Easy Start (Windows- och MacOS-klienter)

- 1. Gå till 123.hp.com och klicka på Hämta.
- 2. Följ instruktionerna på skärmen.

# Metod 2: Hämta från webbsidan för produktsupport (Windowsklienter och -servrar)

- 1. Gå till webbplatsen med produktsupport: www.hp.com/support/pwcolor780MFP www.hp.com/support/pwcolor785MFP www.hp.com/support/colorpw779MFP www.hp.com/support/colorpw774MFP
- 2. Välj programvara och drivrutiner.
- 3. Hämta programvaran för din skrivarmodell och operativsystem.
- 4. Starta programvarufilen från mappen där filen sparades och följ sedan instruktionerna på skärmen.

# Metod 3: IT-hanterad inställning (enbart Windows – klienter och servrar)

Besök sidan hp.com/go/upd för att hämta och installera HP Universal Print Driver.

# TR Yazılım yükleme dosyalarını indirin. 1. Yöntem: HP Easy Start'ı indirme (Windows ve macOS istemciler)

- 1. 123.hp.com adresine gidip **İndir**'e tıklayın.
- 2. Ekrandaki yönergeleri izleyin.

# 2. Yöntem: Ürün destek web sitesinden indirme (Windows istemcileri ve sunucuları)

- 1. Ürün destek web sitesine gidin: www.hp.com/support/pwcolor780MFP www.hp.com/support/pwcolor785MFP www.hp.com/support/colorpw779MFP www.hp.com/support/colorpw774MFP
- 2. Yazılım ve sürücüler seçeneğini belirleyin.
- 3. Yazıcı modelinize ve işletim sisteminize uygun yazılımı indirin.
- 4. Dosyanın kaydedildiği klasörden yazılım dosyasını başlatın ve ekrana gelen talimatları uygulayın.

# 3. Yöntem: BT tarafından yönetilen kurulum (Yalnızca Windows istemciler ve sunucular)

HP Universal Print Driver'i indirmek ve kurmak için hp.com/go/upd adresine gidin.

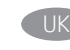

Завантажте файли для встановлення програмного забезпечення. Спосіб 1. Завантаження HP Easy Start (для клієнтських версій ОС Windows і macOS)

- 1. Перейдіть на веб-сайт 123.hp.com і натисніть кнопку Download (Завантажити).
- 2. Дотримуйтеся вказівок на екрані.

# Спосіб 2. Завантаження з веб-сайту підтримки принтера (для клієнтських та серверних версій ОС Windows)

- 1. Перейдіть на веб-сайт технічної підтримки пристрою, розташований за адресою www.hp.com/support/pwcolor780MFP www.hp.com/support/pwcolor785MFP www.hp.com/support/colorpw779MFP www.hp.com/support/colorpw774MFP
- 2. Виберіть software and drivers (Програмне забезпечення та драйвери).
- 3. Завантажте програмне забезпечення, яке відповідає вашій моделі принтера та операційній системі.
- 4. Запустіть файл програмного забезпечення з папки, у якій збережено файли, а потім дотримуйтесь вказівок на екрані.

#### Спосіб 3. Керована ІТ-інсталяція (тільки клієнтські та серверні ОС Windows)

Перейдіть на веб-сайт hp.com/go/upd, щоб завантажити й інсталювати драйвер HP Universal Print Driver.

# AR ) نزّل ملفات تثبيت البرنامج. الطريقة 1: تنزيل HP Easy Start (عملاء Windows وmacOS)

- - انتقل إلى <u>123.hp.com و</u>انقر فوق **تنزيل**.<br>اتبع الإرشادات التي تظهر على الشاشة.  $\overline{\phantom{0}}$ .1  $\cdot$ .2
	-

# الطريقة 2: التنزيل من موقع ويب دعم المنتج (خوادم وعملاء Windows)

- انتقل إلى موقع دعم المنتج على الويب:  $\cdot$ 1 www.hp.com/support/pwcolor780MFP www.hp.com/support/pwcolor785MFP www.hp.com/support/colorpw779MFP www.hp.com/support/colorpw774MFP
	- حدد البرنامج وبرامج التشغيل. .2
- قم بتنزيل البرنامج الخاص بطراز طابعتك ونظام التشغيل.  $\overline{\mathcal{E}}$
- قم بتشغيل ملف البرامج من المجلد حيث تم حفظ الملف،  $.4$ ثم اتبع الإرشادات التبي تظهر على الشاشة.

# الطريقة 3: الإعداد المدار بواسطة تكنولوجيا المعلومات (Windows فقط - العملاء والخوادم)

تفضل بزيارة hp.com/go/upd لتنزيل برنامج تشغيل الطباعة العام من HP وتثبيته.

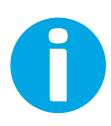

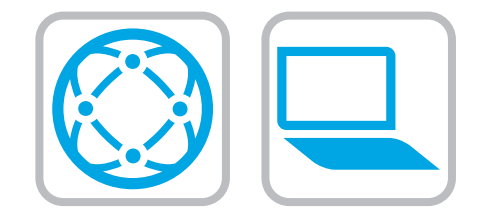

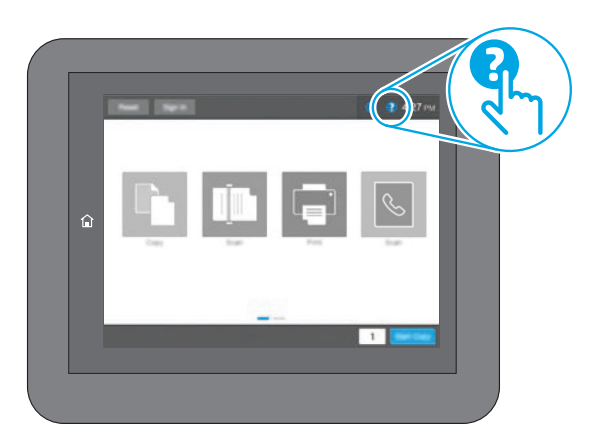

EN For information on firmware updates, advanced configuration using the Embedded Web Server, and remote and mobile printing using HP ePrint go to

www.hp.com/support/pwcolor780MFP

www.hp.com/support/pwcolor785MFP

www.hp.com/support/colorpw779MFP

www.hp.com/support/colorpw774MFP

Press the Help  $\Omega$  button on the printer control panel to access Help topics.

Pour obtenir plus d'informations sur les mises à jour de micrologiciels, la configuration avancée à l'aide du serveur Web intégré, ainsi que sur l'impression mobile et à distance à l'aide de HP ePrint, accédez à www.hp.com/support/pwcolor780MFP www.hp.com/support/pwcolor785MFP www.hp.com/support/colorpw779MFP www.hp.com/support/colorpw774MFP Appuyez sur le bouton Aide sur le panneau de commande de l'imprimante pour accéder aux rubriques d'aide

DE Informationen zu Firmware-Aktualisierungen, erweiterter Konfiguration unter Verwendung des integrierten Webservers und Remote- und Mobildruck mittels HP ePrint erhalten Sie auf www.hp.com/support/pwcolor780MFP www.hp.com/support/pwcolor785MFP www.hp.com/support/colorpw779MFP www.hp.com/support/colorpw774MFP Klicken Sie die auf die Hilfetaste ? auf dem Bedienfeld des Druckers, um zu den Hilfethemen zu gelangen.

Per informazioni sugli aggiornamenti del firmware, sulla configurazione avanzata con il server Web incorporato e la stampa remota e da dispositivi mobili con HP ePrint, accedere a a www.hp.com/support/pwcolor780MFP www.hp.com/support/pwcolor785MFP www.hp.com/support/colorpw779MFP www.hp.com/support/colorpw774MFP Per accedere agli argomenti della Guida, premere il pulsante Guida  $\Omega$  sul pannello di controllo della stampante. ES Para obtener información acerca de las actualizaciones de

firmware, la configuración avanzada utilizando el servidor web incorporado y la impresión remota y móvil mediante HP ePrint, consulte www.hp.com/support/pwcolor780MFP www.hp.com/support/pwcolor785MFP www.hp.com/support/colorpw779MFP www.hp.com/support/colorpw774MFP

Toque el botón Ayuda  $\bullet$  en el panel de control de la impresora para acceder a los temas de ayuda.

CA Per obtenir més informació sobre actualitzacions de microprogramari, configuració avançada mitjançant Embedded Web Server i impressió remota i mòbil mitjançant HP ePrint, aneu a www.hp.com/support/pwcolor780MFP www.hp.com/support/pwcolor785MFP www.hp.com/support/colorpw779MFP www.hp.com/support/colorpw774MFP Premeu el botó Ajuda al tauler de control de la impressora per accedir als temes de l'ajuda

- HR Informacije o ažuriranjima firmvera, naprednom konfiguriranju s pomoću ugrađenog web-poslužitelja (Embedded Web Server) te o daljinskom i mobilnom ispisu s pomoću usluge HP ePrint potražite na web-stranici www.hp.com/support/pwcolor780MFP www.hp.com/support/pwcolor785MFP www.hp.com/support/colorpw779MFP www.hp.com/support/colorpw774MFP Pritisnite gumb Pomoć ? na upravljačkoj ploči pisača za pristup
	- temama pomoći.
	-

CS Informace o aktualizacích firmwaru, pokročilé konfiguraci pomocí integrovaného webového serveru a vzdáleném či mobilním tisku pomocí služby HP ePrint najdete na adrese www.hp.com/support/ pwcolor780MFP nebo www.hp.com/support/pwcolor785MFP www.hp.com/support/colorpw779MFP www.hp.com/support/colorpw774MFP Stisknutím tlačítka Nápověda na ovládacím panelu tiskárny zobrazíte témata nápovědy

Du kan finde oplysninger om firmwareopdateringer, avanceret konfiguration ved brug af den integrerede webserver og fjern- og mobiludskrivning ved brug af HP ePrint ved at gå til www.hp.com/support/pwcolor780MFP www.hp.com/support/pwcolor785MFP

www.hp.com/support/colorpw779MFP www.hp.com/support/colorpw774MFP

Tryk på knappen Hjælp  $\bullet$  på printerens kontrolpanel for at få adgang til hjælpeemner.

```
Ga naar www.hp.com/support/pwcolor780MFP
www.hp.com/support/pwcolor785MFP
www.hp.com/support/colorpw779MFP 
www.hp.com/support/colorpw774MFP
```
voor informatie over firmware-updates, geavanceerde configuratie via de geïntegreerde webserver en op afstand en mobiel afdrukken met HP ePrint.

Druk op de knop Help ? op het bedieningspaneel van de printer voor toegang tot Help-onderwerpen.

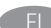

Lisätietoja laiteohjelmiston päivityksistä, lisäasetusten määrityksestä Embedded Web Serverin avulla sekä etä- ja mobiilitulostuksesta HP ePrintin avulla on osoitteessa www.hp.com/support/pwcolor780MFP www.hp.com/support/pwcolor785MFP www.hp.com/support/colorpw779MFP www.hp.com/support/colorpw774MFP Voit käyttää tulostimen ohjetta valitsemalla ohjauspaneelissa olevan Ohje **2** -painikkeen

EL Για πληροφορίες σχετικά με τις ενημερώσεις υλικολογισμικού, τη διαμόρφωση για προχωρημένους μέσω του Ενσωματωμένου web server, και πληροφορίες σχετικά με την απομακρυσμένη εκτύπωση και την εκτύπωση από φορητές συσκευές μέσω του HP ePrint, μεταβείτε στη διεύθυνση

www.hp.com/support/pwcolor780MFP

www.hp.com/support/pwcolor785MFP

www.hp.com/support/colorpw779MFP

www.hp.com/support/colorpw774MFP

Πατήστε το κουμπί Βοήθειας  $\bullet$  στον πίνακα ελέγχου του εκτυπωτή για να αποκτήσετε πρόσβαση στα θέματα της Βοήθειας.

A firmware-frissítésekkel, a beágyazott webszerver speciális konfigurálásával, valamint a HP ePrint segítségével távoli és mobileszközről való nyomtatással kapcsolatban keresse fel a www.hp.com/support/pwcolor780MFP www.hp.com/support/pwcolor785MFP www.hp.com/support/colorpw779MFP www.hp.com/support/colorpw774MFP weboldalt. A súgótémaköröket a nyomtató vezérlőpultján található Súgó gomb megnyomásával nyithatja meg.

Микробағдарлама жаңартулары, кірістірілген веб-серверде пайдаланылатын қосымша конфигурация және HP ePrint көмегімен қашықтан және ұялы басып шығару туралы қосымша ақпарат алу үшін

www.hp.com/support/pwcolor780MFP www.hp.com/support/pwcolor785MFP www.hp.com/support/colorpw779MFP

www.hp.com/support/colorpw774MFP веб-торабына өтіңіз. Анықтама бөлімдеріне қол жеткізу үшін принтердің басқару панеліндегі Анықтама Р түймешігін басыңыз.

Hvis du vil ha informasjon om fastvareoppdateringer, avansert konfigurasjon ved hjelp av den innebygde webserveren og ekstern utskrift og mobilutskrift med HP ePrint, kan du gå til www.hp.com/support/pwcolor780MFP

www.hp.com/support/pwcolor785MFP

www.hp.com/support/colorpw779MFP

www.hp.com/support/colorpw774MFP

Trykk på Hjelp-knappen ? på skriverens kontrollpanel for å få tilgang til hjelp

Więcej informacji dotyczących aktualizacji oprogramowania sprzętowego, przeprowadzania zaawansowanej konfiguracji za pomocą wbudowanego serwera EWS oraz drukowania zdalnego i z urządzeń przenośnych za pomocą funkcji HP ePrint można znaleźć na stroniewww.hp.com/support/pwcolor780MFP www.hp.com/ support/pwcolor785MFP

www.hp.com/support/colorpw779MFP

www.hp.com/support/colorpw774MFP

Naciśnij przycisk <sup>2</sup> Pomoc na panelu sterowania drukarki, aby przejść do tematów Pomocy.

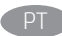

Para obter informações sobre atualizações do firmware, configuração avançada usando o Embedded Web Server (EWS) e impressão remota e móvel usando o HP ePrint, acesse www.hp.com/support/pwcolor780MFP www.hp.com/support/pwcolor785MFP www.hp.com/support/colorpw779MFP www.hp.com/support/colorpw774MFP Pressione o botão Ajuda ? no painel de controle da impressora para acessar os tópicos da Ajuda.

Pentru informații despre actualizările de firmware, configurarea avansată utilizând serverul web încorporat (EWS) şi despre imprimarea de la distanţă şi mobilă utilizând HP ePrint, accesaţ www.hp.com/support/pwcolor780MFP www.hp.com/support/pwcolor785MFP www.hp.com/support/colorpw779MFP www.hp.com/support/colorpw774MFP

Apăsați butonul Ajutor  $\bigodot$  de pe panoul de control al imprimantei pentru a accesa subiectele secţiunii Ajutor.

RU Новости об обновлениях микропрограммы; советы по расширенной настройке с помощью встроенного веб-сервера; инструкции по удаленной и мобильной печати с помощью HP ePrint можно найти на странице www.hp.com/support/ pwcolor780MFP www.hp.com/support/pwcolor785MFP www.hp.com/support/colorpw779MFP www.hp.com/support/colorpw774MFP Чтобы открыть разделы справки , нажмите кнопку справки на панели управления принтера

SK Informácie o aktualizáciách firmvéru, rozšírenej konfigurácii pomocou vstavaného webového servera a vzdialenej a mobilnej tlači pomocou funkcie HP ePrint nájdete na stránke www.hp.com/ support/pwcolor780MFP www.hp.com/support/pwcolor785MFP www.hp.com/support/colorpw779MFP www.hp.com/support/colorpw774MFP Stlačením tlačidla Pomocník na ovládacom paneli tlačiarne otvoríte témy Pomocníka.

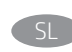

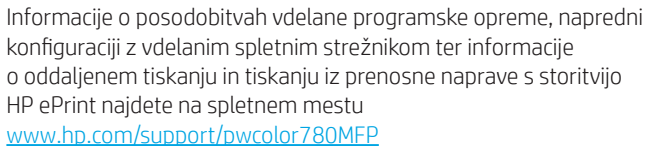

www.hp.com/support/pwcolor785MFP www.hp.com/support/colorpw779MFP www.hp.com/support/colorpw774MFP

Na nadzorni plošči tiskalnika pritisnite gumb »Pomoč« ?, da odprete teme pomoči.

SV För information om firmware-uppdateringar och avancerad konfiguration genom användning av Inbäddad webbserver samt fjärrutskrift och mobil utskrift med HP ePrint, gå till www.hp.com/support/pwcolor780MFP www.hp.com/support/pwcolor785MFP www.hp.com/support/colorpw779MFP www.hp.com/support/colorpw774MFP

Tryck på Hjälpknappen ? på skrivarens kontrollpanel för att öppna Hjälpguiden.

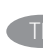

Yazılım güncellemeleri, Gömülü Web Sunucusu aracılığıyla gelişmiş yapılandırma ve HP ePrint kullanarak uzak ve mobil yazdırma hakkında bilgi için

www.hp.com/support/pwcolor780MFP www.hp.com/support/pwcolor785MFP

www.hp.com/support/colorpw779MFP

www.hp.com/support/colorpw774MFP adresine gidin.

Yardım konularına erişmek için yazıcı kontrol panelinde bulunan Yardım  $\bullet$  düğmesine basın.

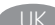

**В Інформацію щодо оновлення мікропрограм, додаткового** налаштування через вбудований веб-сервер, а також друк із віддалених і мобільних пристроїв за допомогою функції HP ePrint див. на веб-сторінці www.hp.com/support/pwcolor780MFP www.hp.com/support/pwcolor785MFP www.hp.com/support/colorpw779MFP www.hp.com/support/colorpw774MFP

Щоб відкрити довідку, натисніть кнопку довідки  $\bullet$  на панелі керування принтера.

AR للحصول على المعلومات حول تحديثات البرنامج الثابت، والتكوين<br>المتقدم باستخدام خادم الويب المضمن، والطباعة عن بعد والمحمولة<br>باستخدام HP ePrint، انتقل إلى www.hp.com/support/pwcolor780MFP www.hp.com/support/pwcolor785MFP www.hp.com/support/colorpw779MFP www.hp.com/support/colorpw774MFP

اضغط على الزر "تعليمات" �� على لوحة التحكم الخاصة بالطابعة<br>للوصول إلى مواضيع التعليمات.

© Copyright 2020 HP Development Company, L.P.

Reproduction, adaptation or translation without prior written permission is prohibited, except as allowed under the copyright laws.

The information contained herein is subject to change without notice.

The only warranties for HP products and services are set forth in the express warranty statements accompanying such products and services. Nothing herein should be construed as constituting an additional warranty. HP shall not be liable for technical or editorial errors or omissions contained herein.

# Trademark Credits

Windows® is a trademark of the Microsoft Group of companies.

macOS is a trademark of Apple Inc., registered in the U.S. and other countries.

AirPrint and the AirPrint logo are trademarks of Apple Inc.

© Copyright 2020 HP Development Company, L.P.

La reproduction, l'adaptation ou la traduction de ce document sans l'autorisation écrite préalable de HP est interdite, sauf dans des conditions conformes aux lois relatives au copyright.

Les informations contenues dans ce document peuvent être modifiées sans préavis.

Les seules garanties pour les produits et services HP sont décrites dans les déclarations de garantie expresse qui accompagnent ces produits et services. Les informations contenues dans ce document ne constituent en aucun cas une garantie supplémentaire. HP n'est pas responsable des erreurs d'ordre technique ou éditorial ou des omissions contenues dans ce document.

# Crédits concernant les marques

Windows® est une marque commerciale du groupe de sociétés Microsoft.

macOS est une marque commerciale d'Apple Inc. aux États-Unis et dans d'autres pays/régions.

Le nom et le logo AirPrint sont des marques de commerce d'Apple Inc..

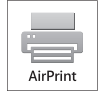

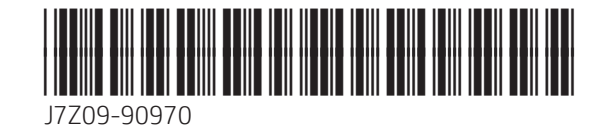